# **MULTI CAPTEURS ACTIVITÉ**

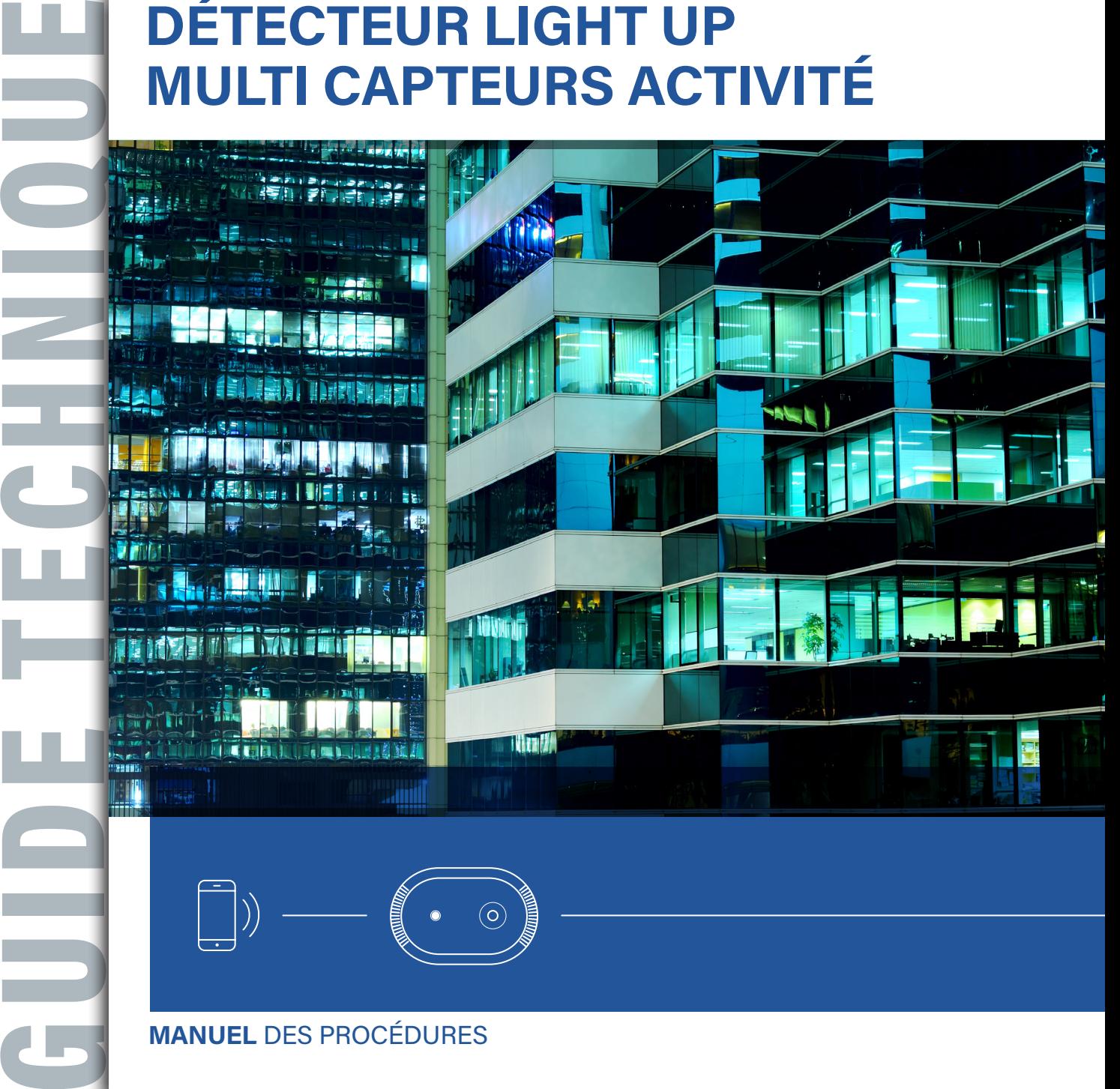

**MANUEL** DES PROCÉDURES

**SPÉCIALISTE MONDIAL** DES INFRASTRUCTURES ÉLECTRIQUES ET NUMÉRIQUES DU BÂTIMENT

FÉVRIER **2024**

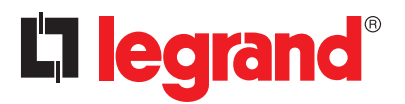

# Sommaire

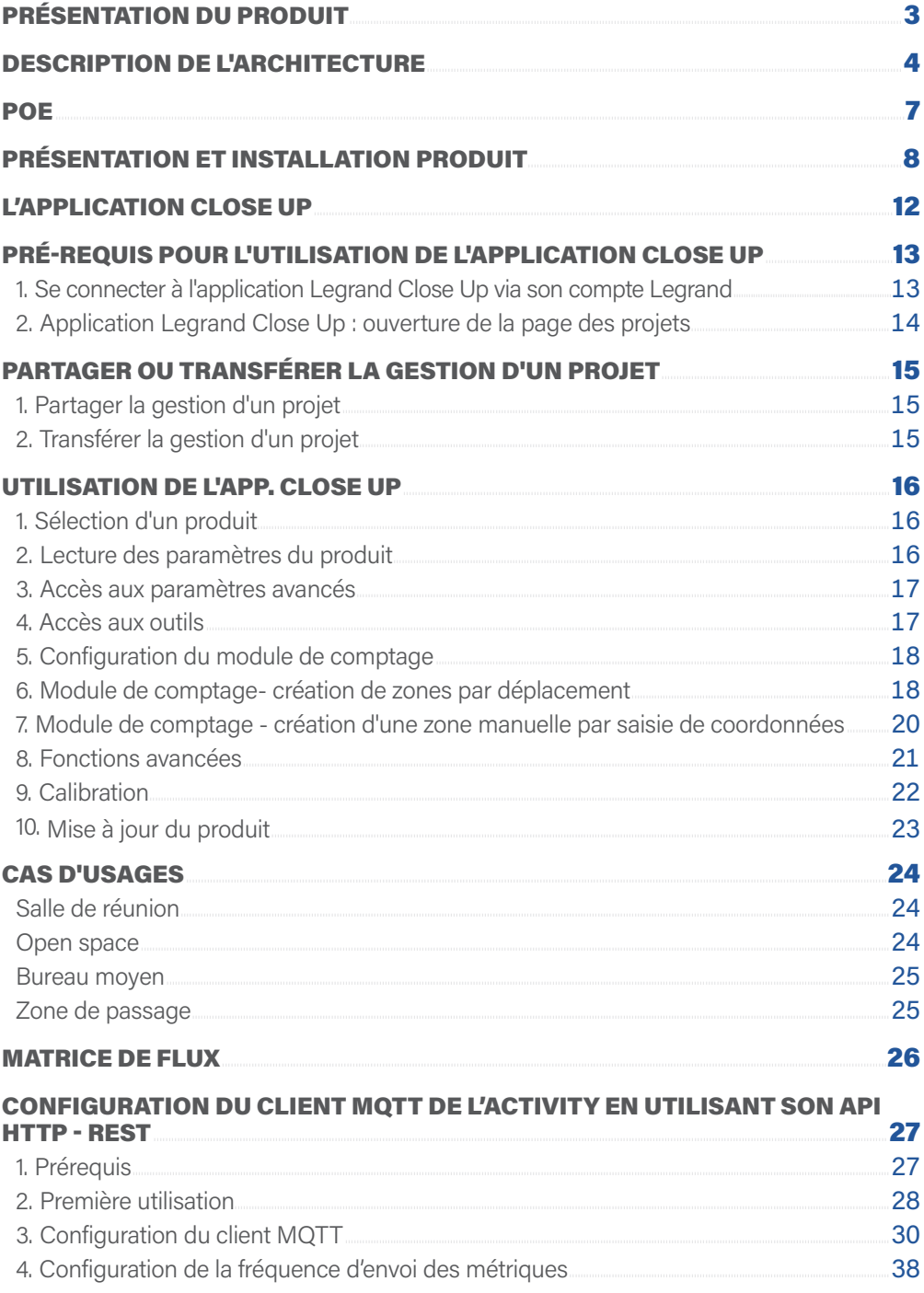

## PRÉSENTATION DU PRODUIT

Light Up Multi-capteur activité est destiné à être utilisé dans les bâtiments tertiaires (petit ou grand) de type bureaux, co-working, salle de réunions, espaces partagés, …pour diffuser de l'information permettant à des tierces parties de rendre des services tels que :

- La gestion de l'occupation des espaces
- La gestion de la propreté des locaux
- L'amélioration de la qualité de l'air et du confort des lieux de vie

Dans ces objectifs, Light Up Multi-capteur activité dispose de capteurs pour réaliser du comptage/localisation/activité des personnes et effectuer des mesures de grandeurs physiques : température, humidité, COVt, eCO2, QAI, niveau sonore, luminosité, …

Le module de comptage permet de compter le nombre de personnes présentes ainsi que d'avoir leur position

Light Up Multi-capteur activité est un objet connecté ayant pour fonction de diffuser les informations issues de ses différents capteurs sur le réseau via le protocole MQTTs.

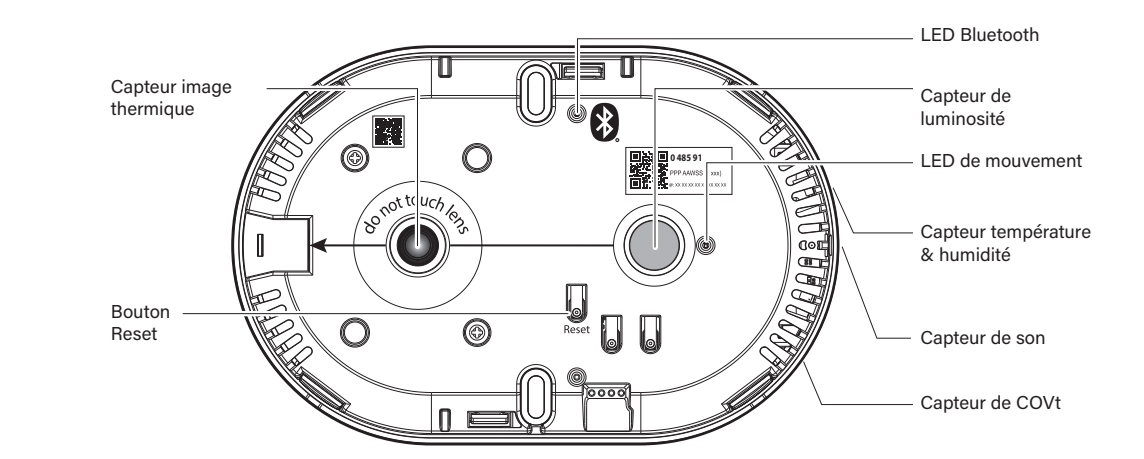

#### **Bouton Reset :**

Ce bouton permet de revenir à la configuration d'usine. **Voyant Bluetooth (bleu) :** Indique qu'un appareil est appairé à l'application Close Up. **Voyant de mouvement (vert) :**

Voyant vert dédié à l'échauffement et aux mouvements.

### DESCRIPTION DE L'ARCHITECTURE

#### **Principe d'installation**

Le produit doit être mis en oeuvre par un installateur qualifié qui respecte strictement les conditions d'installation, en tenant compte des modes d'utilisation.

#### Batiment de bureaux

Un bâtiment constitué de 5 étages et 5 plateaux par étage. Un Activity Sensor par plateau (64 m2) de bureaux.

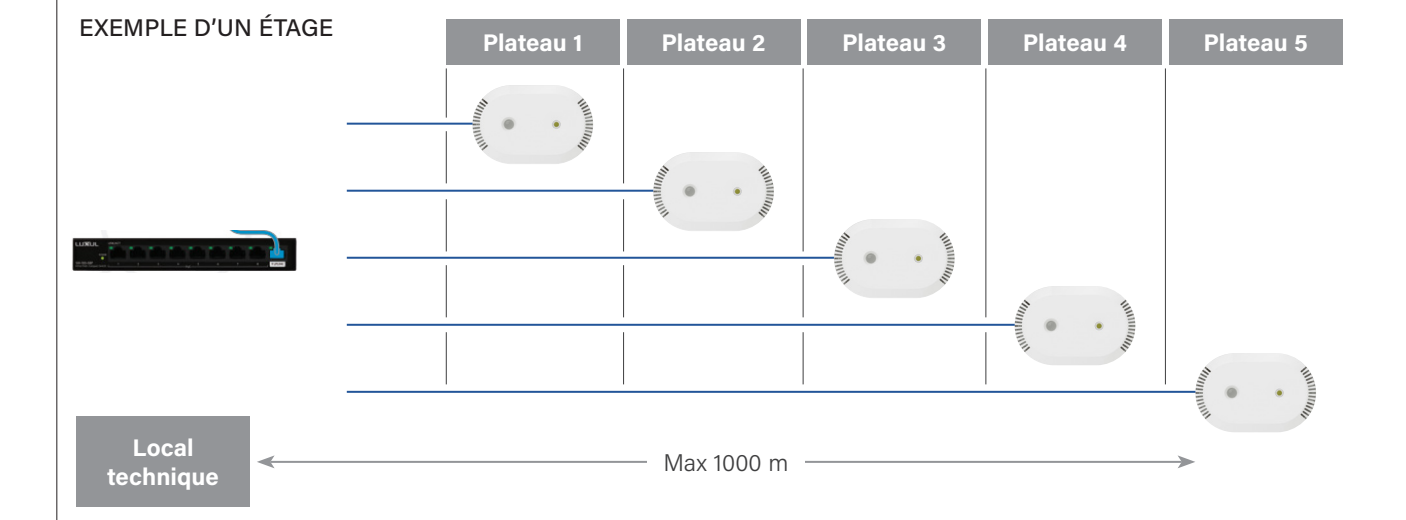

# **L'Ilegrand**

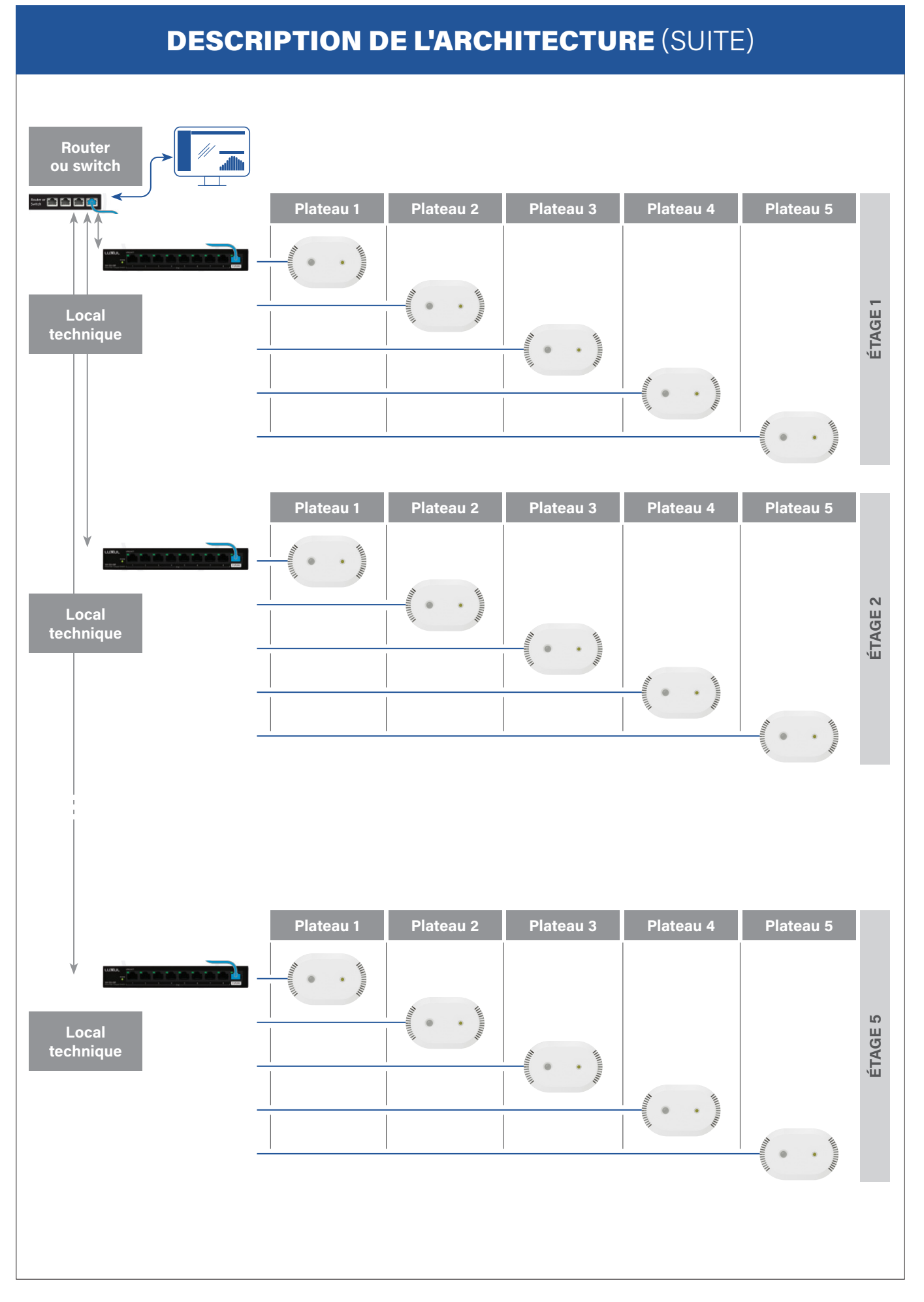

### DESCRIPTION DE L'ARCHITECTURE

#### **Commerce**

Un site commercial constitué de 2 zones fonctionnelles. Un Activity Sensor par zone fonctionnelle (max 64 m2)

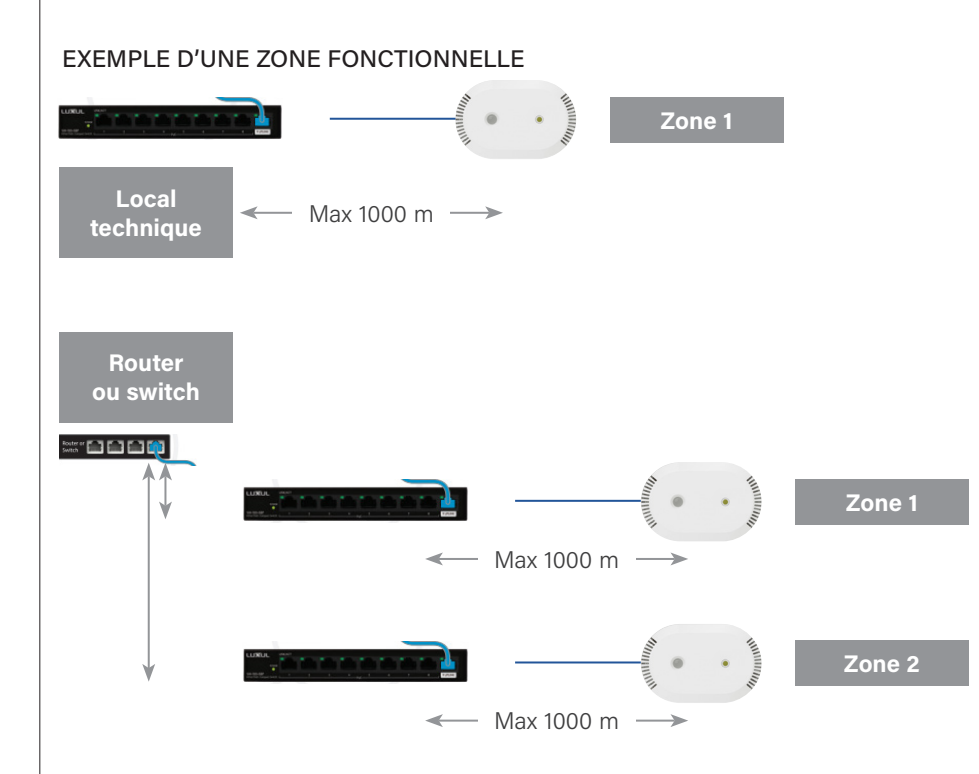

### **POE**

#### **Alimentation POE**

Alimentation via Power over Ethernet (PoE) Classe 1 (0.44 W to 3.94 W).

Les exemples d'installations présents dans ce guide sont des configurations types. Pour chaque installation, il est impératif de réaliser le calcul de puissance pour déterminer les alimentations PoE. Le nombre d'appareils qui peuvent être reliés au switch PoE dépend de la puissance totale qu'ils absorbent. Une fois l'installation réalisée, il est également nécessaire de vérifier le bon fonctionnement de l'installation et le bon dimensionnement des alimentations par rapport au cas limite envisagé lors de l'étude.

# PRÉSENTATION ET INSTALLATION PRODUIT

#### **Caractéristiques Encombrement**

#### IPv4 & IPv6.

Publication des métriques via le protocole MQTTs.

Configuration via API REST HTTPs ou COAPs.

Documentation de l'API au format Swagger/OpenAPI (Version 3).

Sécurité des protocoles assurée par TLS/DTLS 1.2.

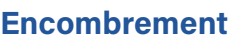

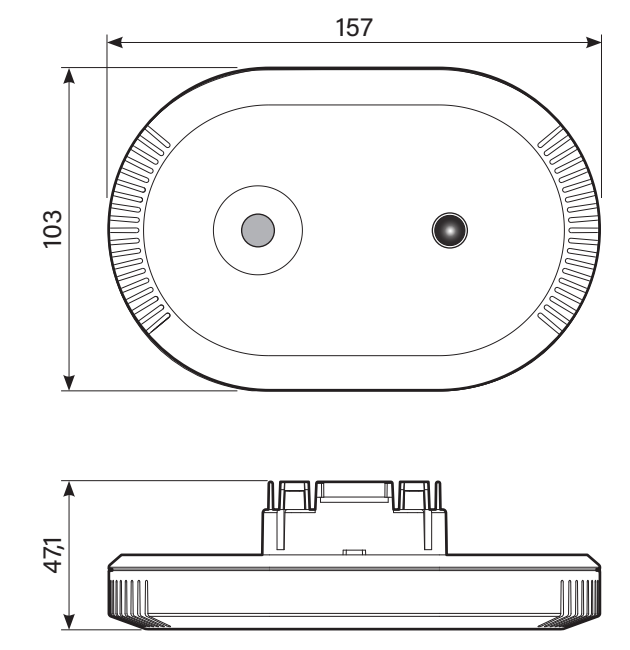

#### **Surface surveillée et hauteur d'installation**

Surface maximum de détection : 64 m<sup>2</sup>  $\rightarrow$  Carré de 8 m x 8 m quelle que soit la hauteur d'installation du produit (entre 2,5 m et 4 m)

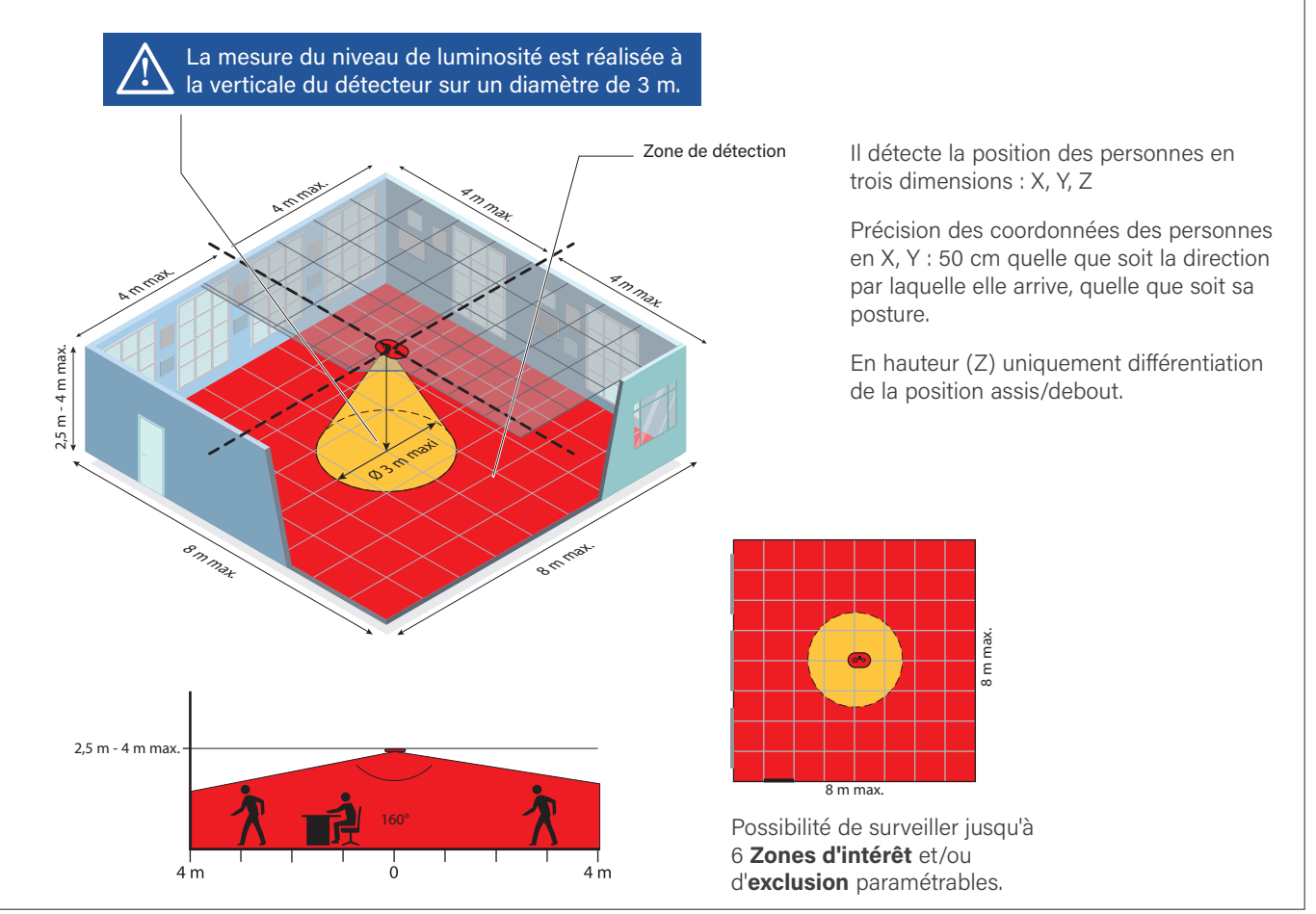

# PRÉSENTATION ET INSTALLATION PRODUIT (SUITE)

### **Montage au plafond (de 2,5 m à 4 m de hauteur) encastré**

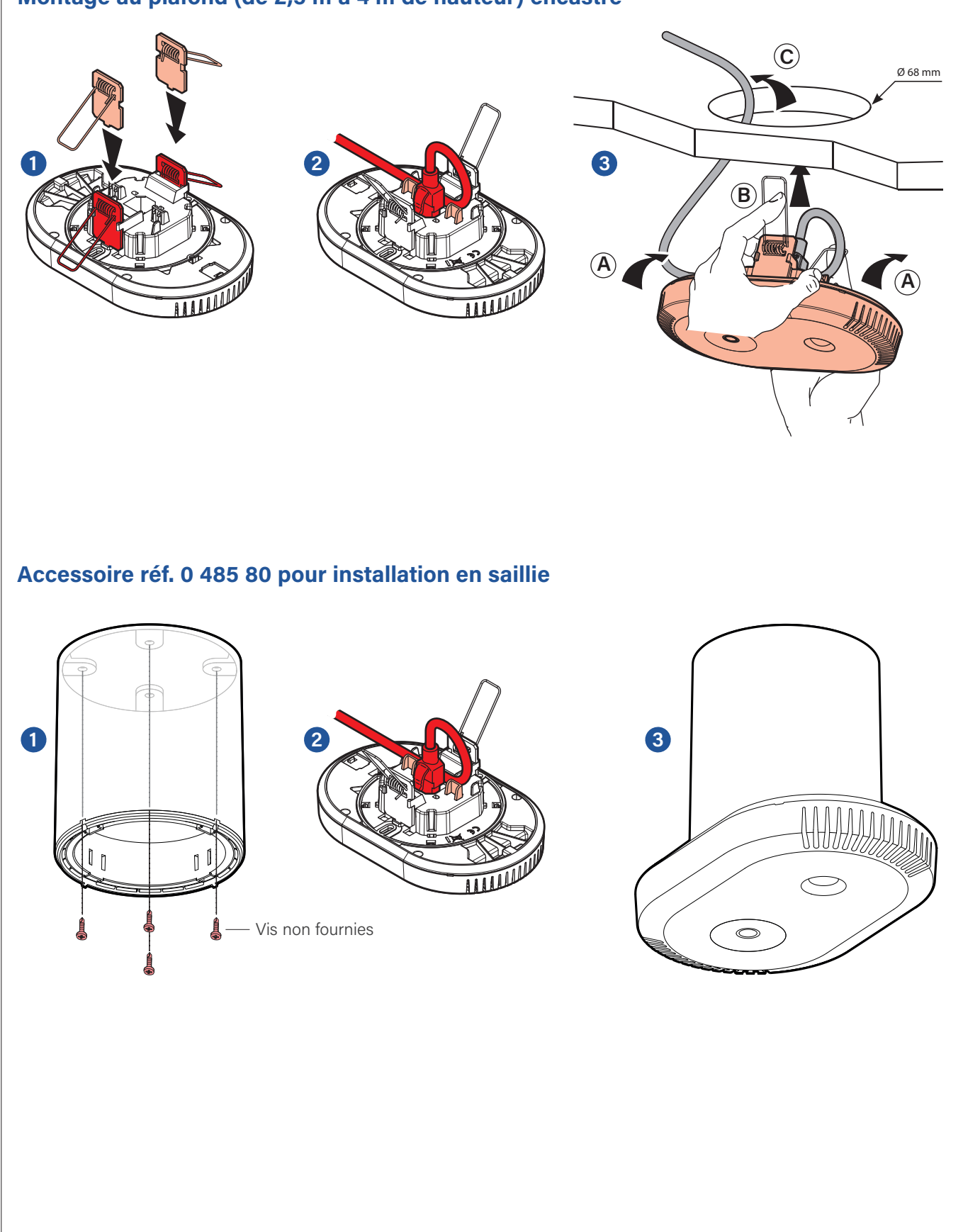

# PRÉSENTATION ET INSTALLATION PRODUIT (SUITE)

Le capteur doit être monté parfaitement horizontalement.

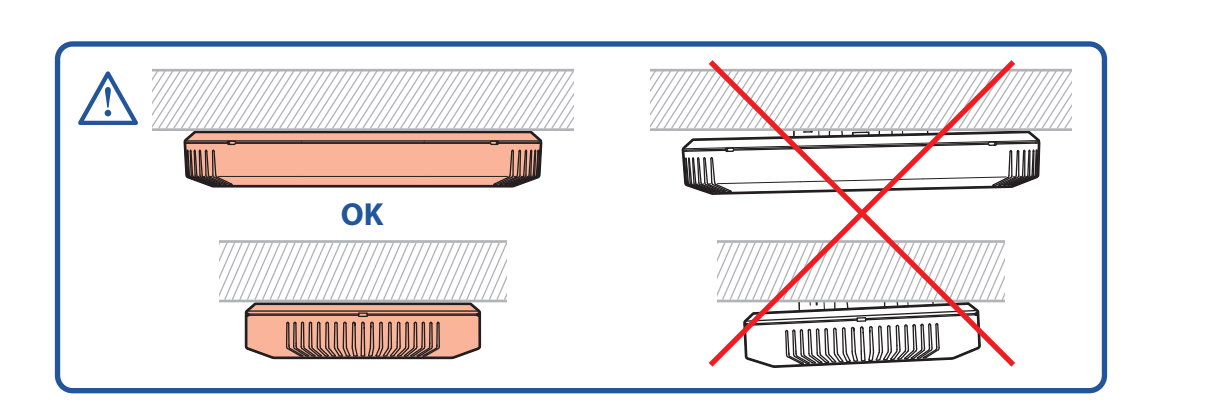

Orientation du capteur parallèle à un mur : il est conseillé d'orienter le détecteur dans le sens de déplacement de la porte vers le fond du local.

Dans des grandes surfaces qui nécessitent l'installation de plusieurs appareils il est recommandé de les poser en ligne et orientés dans la même direction.

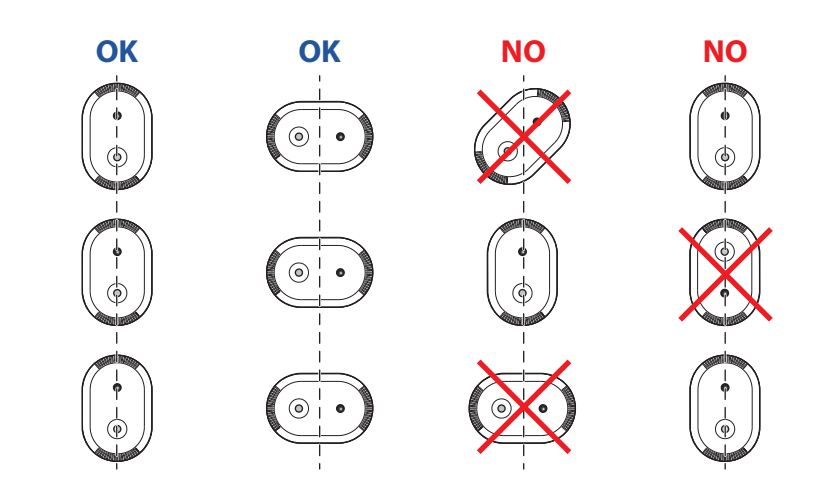

Pour éviter un comptage en doublon, positionner les détecteurs suffisamment éloignés (8 m). Si ce n'est pas possible  $\longrightarrow$  créer une zone d'exclusion sur les 2 capteurs pour exclure la zone de chevauchement.

# PRÉSENTATION ET INSTALLATION PRODUIT (SUITE)

Il est conseillé d'installer le produit :

- au centre la pièce,
- éviter les flux d'air direct sur les aérations du produit. Placer le détecteur à une distance supérieure à 1,5m d'une paroi vitrée afin d'éviter la réflexion de l'infra-rouge.
- éloigné d'une colonne montante de distribution électrique ou d'un luminaire en suspension pour garder un champ de vision maximum.

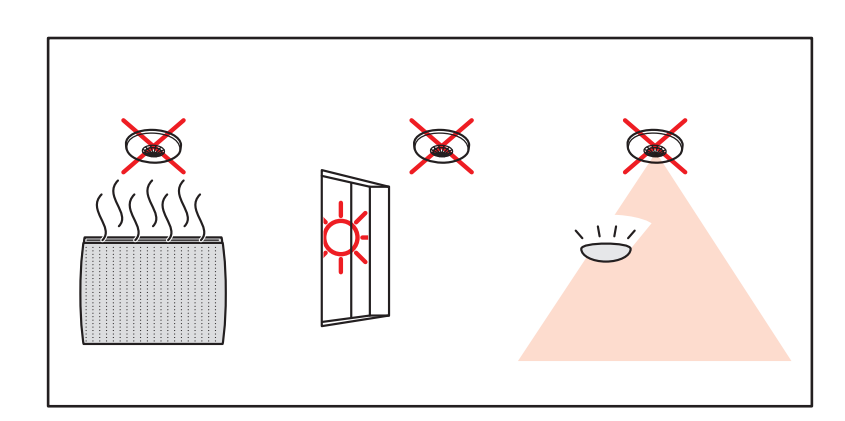

#### Pas de flux d'air direct sur le produit.

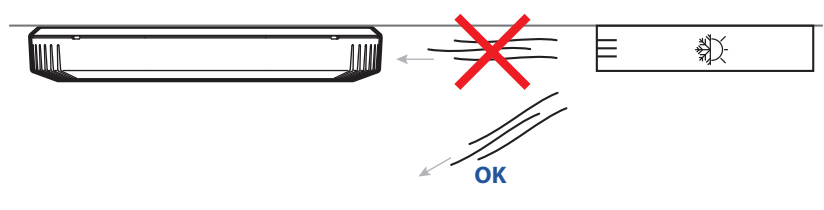

Le capteur ne doit pas être déplacé après sa calibration.

Dans l'hypothèse où il serait nécessaire de déplacer le capteur : obligation de refaire la procédure de calibration et de redéfinir les zones de comptage si existantes.

### L'APPLICATION CLOSE UP

La configuration du produit par Close Up permet :

- De sécuriser le capteur.
- D'avoir accès aux paramètres du multi capteurs Activité.

• De configurer le module de comptage de personnes : calibration, modes de fonctionnement, création de zones.

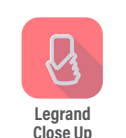

**TÉLÉCHARGEMENT GRATUIT SUR** DISPONIBLE SUR<br>
Google Play Coogle Play Y l'App Store

App Store est une marque de service d'Apple Inc. déposée aux Etats-Unis et dans d'autres pays. Google, Google Play, Android, sont des marques déposées de Google LLC.

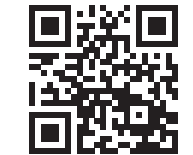

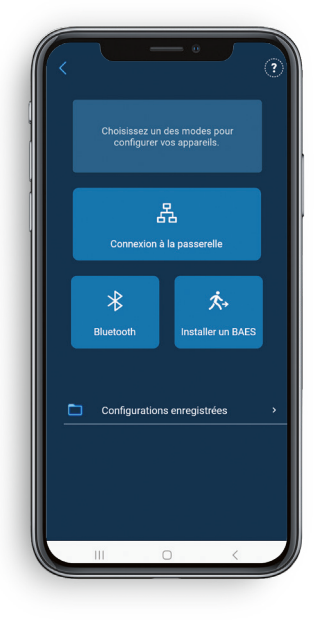

Lors de la première ouverture de l'application Legrand Close Up, pour garantir une utilisation optimale, vous devez accepter les conditions suivantes :

- géolocalisation : nécessaire pour l'utilisation du Bluetooth
- accès aux photos, vidéos, fichiers musicaux/audio : pour enregistrer les paramètres dans un fichier
- prendre des photos et enregistrement des vidéos : pour scanner les QR codes

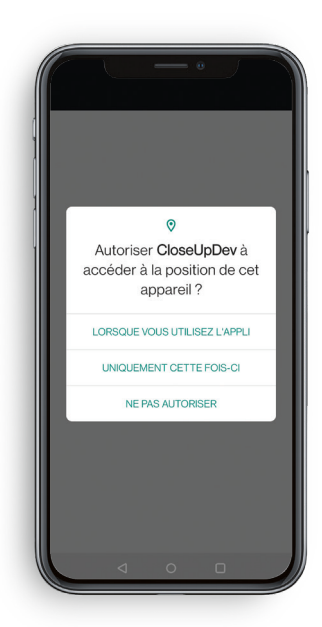

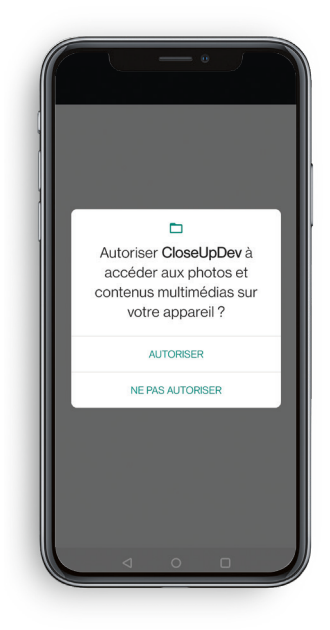

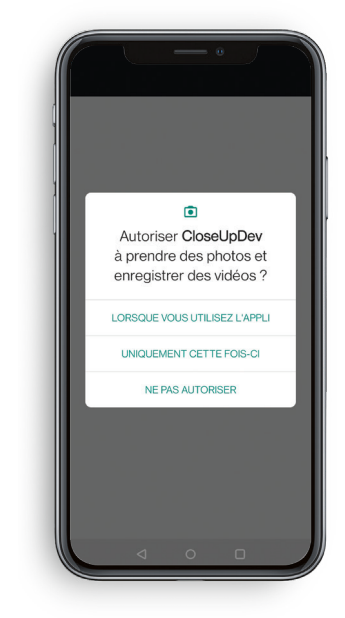

# PRÉ-REQUIS POUR L'UTILISATION DE L'APPLICATION CLOSE UP

### 1. SE CONNECTER À L'APPLICATION LEGRAND CLOSE UP VIA SON COMPTE LEGRAND

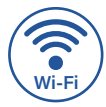

Il faut impérativement avoir une connexion Internet car **vos sites seront associés à votre compte Legrand.** 

- Ouvrez l'application Legrand Close Up :
- Si vous avez déjà un compte Legrand, connectez-vous et passez directement aux étapes de la page suivante.

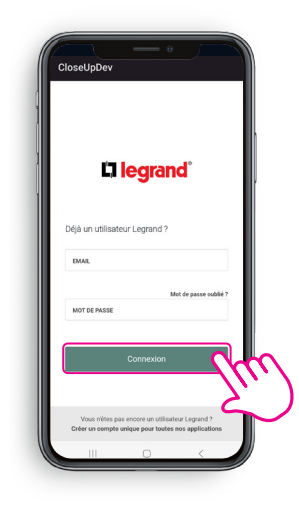

Ou

• Sinon, cliquez sur le lien Créer un compte unique pour toutes nos applications.

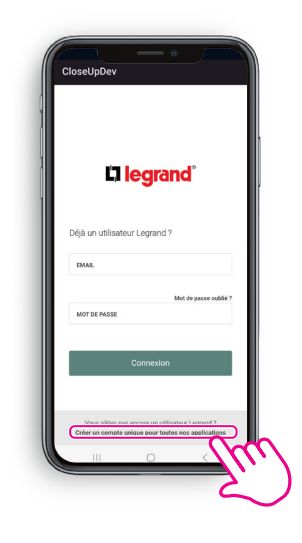

• Pour créer votre compte Legrand, indiquez votre adresse de messagerie puis le code de vérification reçu avant de renseigner les champs nécessaires.

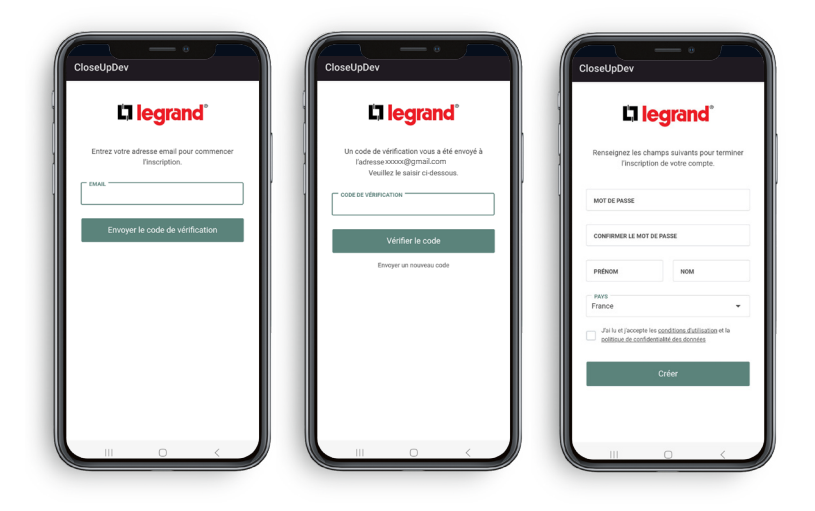

# PRÉ-REQUIS POUR L'UTILISATION DE L'APPLICATION CLOSE UP (SUITE)

### 2. APPLICATION LEGRAND CLOSE UP : OUVERTURE DE LA PAGE DES PROJETS

#### Le projet existe :

je clique dessus pour le sélectionner.

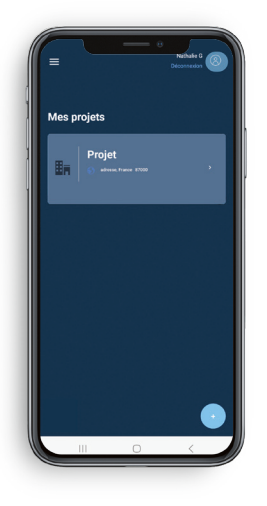

#### NOTE

Un projet correspond à un site (avec un ou plusieurs bâtiments, étages et zones).

#### Le projet n'existe pas :

je clique sur Créer un projet et je renseigne les éléments demandés.

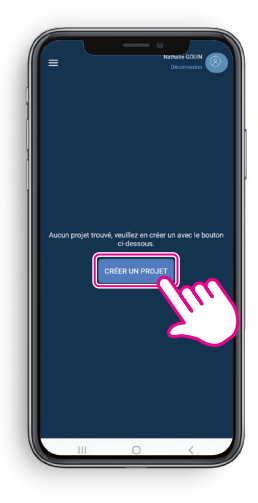

#### **La création d'un projet nécessite une connexion internet.**

Il est possible d'accéder à un projet sans connexion internet seulement si vous y avez accéder (avec internet) dans les 24h précédentes.

# PARTAGER OU TRANSFÉRER LA GESTION D'UN PROJET

### 1. PARTAGER LA GESTION D'UN PROJET

- Allez sur la liste des projets.
- Faites glisser de la droite vers la gauche.
- Cliquez sur le bouton de partage.

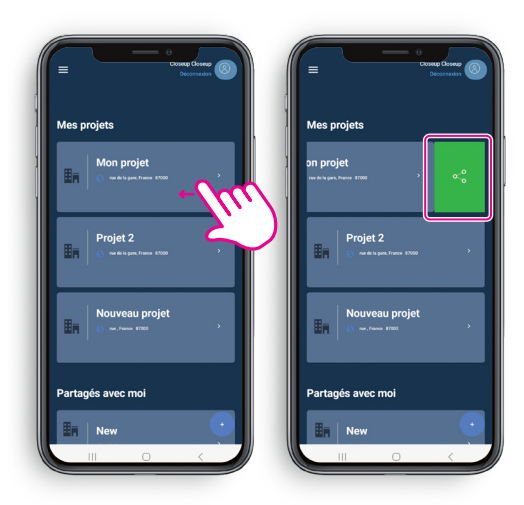

- Sélectionnez Délégation de propriété.
- Renseignez le mail de la personne avec qui vous souhaitez partager la propriété du projet.
- Cliquez sur Valider.

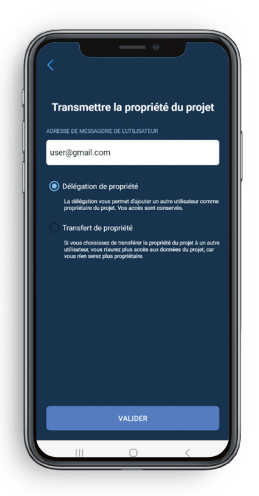

Dans ce cas, la propriété du projet est partagée, vos accès sont donc conservés.

### 2. TRANSFÉRER LA GESTION D'UN PROJET

- Allez sur la liste des projets.
- Faites glisser de la droite vers la gauche.
- Cliquez sur le bouton de partage.

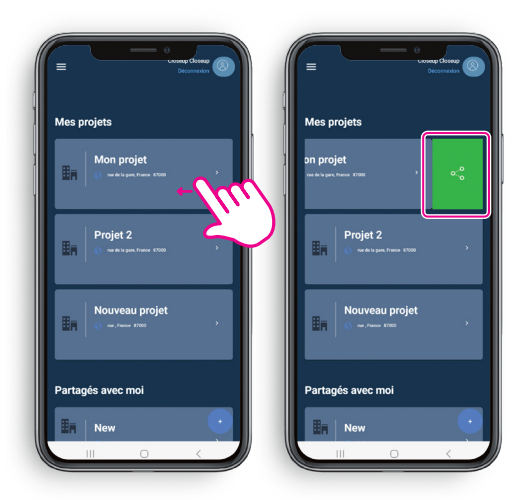

- Sélectionnez Transfert de propriété.
- Renseignez le mail de la personne à qui vous souhaitez transférer la propriété du projet.
- Entrez le Mot de passe de votre compte Legrand.

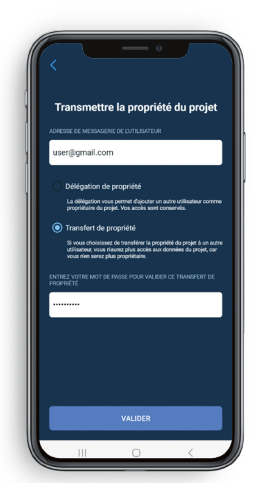

Dans ce cas, la propriété du projet est totalement transférée, vous n'y aurez plus accès.

# UTILISATION DE L'APP. CLOSE UP

### 1. SÉLECTION D'UN PRODUIT

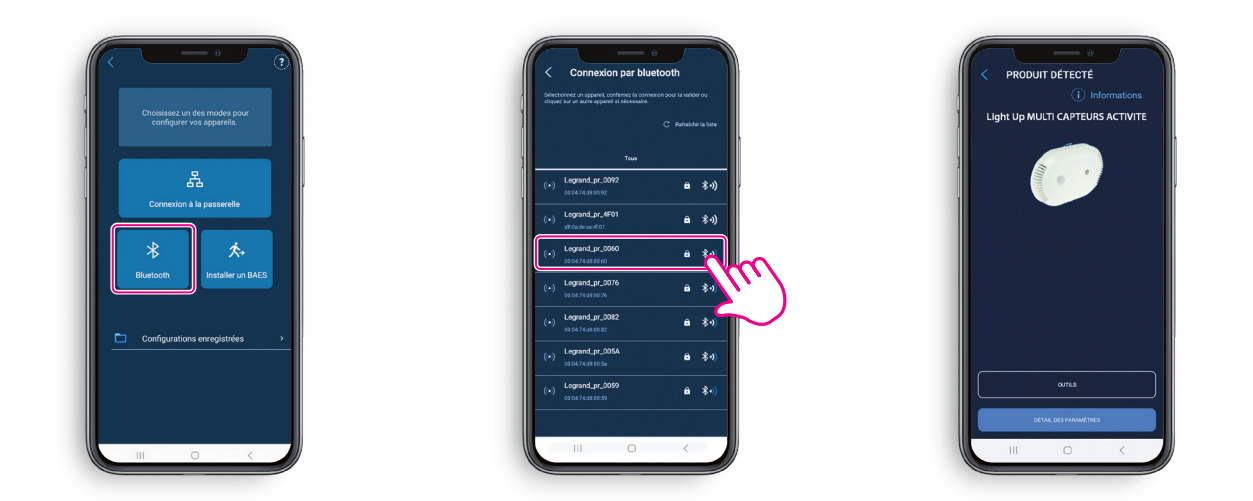

### 2. LECTURE DES PARAMÈTRES DU PRODUIT

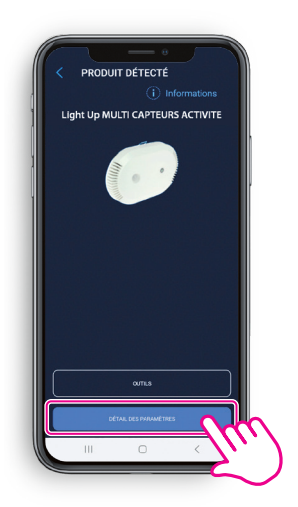

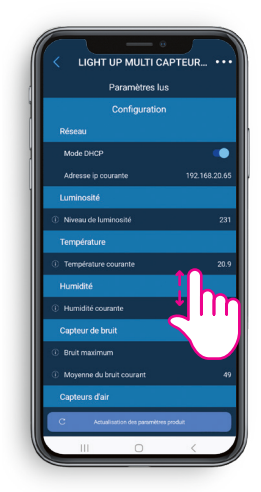

# L<sub>legrand</sub>

# UTILISATION DE L'APP. CLOSE UP (SUITE)

# 3. ACCÈS AUX PARAMÈTRES AVANCÉS

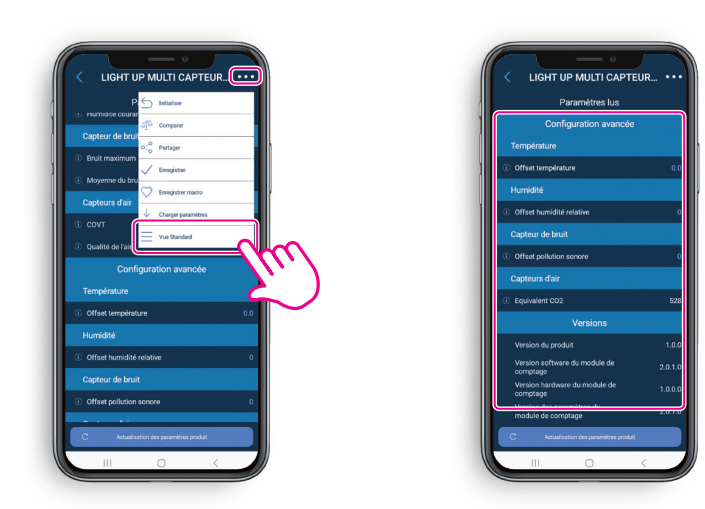

# 4. ACCÈS AUX OUTILS

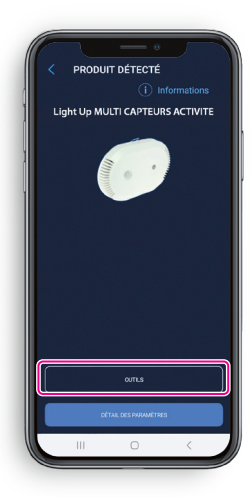

### 5. CONFIGURATION DU MODULE DE COMPTAGE

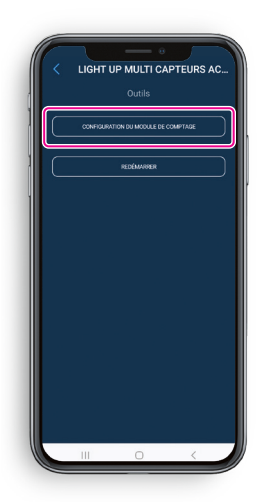

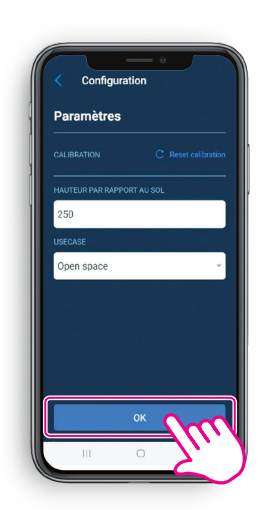

Liste des CAS D'USAGES qu'il est possible de sélectionner :

- DemoMode : mode de démonstration, les temps de réaction sont très rapides .
- OpenSpace : endroit ouvert où les personnes sont positionnées à des postes. Valeur par défaut.
- Salle de réunion : situation où les personnes sont proches les unes des autres et bougent peu.
- Espace de passage : hall, endroit où les personnes sont très mobiles (voire ne se posent pas).
- $\cdot$  Bureau moven : Bureau inférieur à 40 m<sup>2</sup>, les personnes sont peu nombreuses et très peu mobiles.

### 6. MODULE DE COMPTAGE - CRÉATION DE ZONES PAR DÉPLACEMENT

• Cliquez sur + pour ajouter une zone.

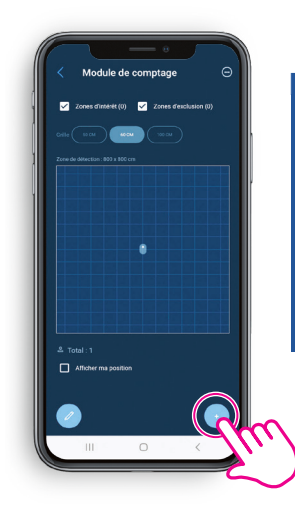

# Avant la création

d'une zone de comptage (exclusion ou intérêt) s'assurer qu'aucune personne n'est présente dans la zone surveillée par le produit.

• Une fois que vous êtes bien positionné, cliquez sur OK.

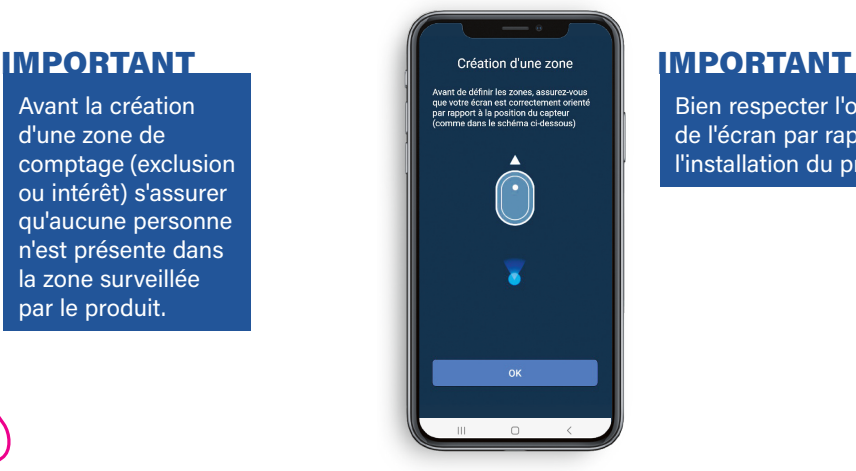

Bien respecter l'orientation de l'écran par rapport à l'installation du produit.

### 6. MODULE DE COMPTAGE - CRÉATION DE ZONES PAR DÉPLACEMENT (SUITE)

• Sélectionnez l'option Zone par déplacement.

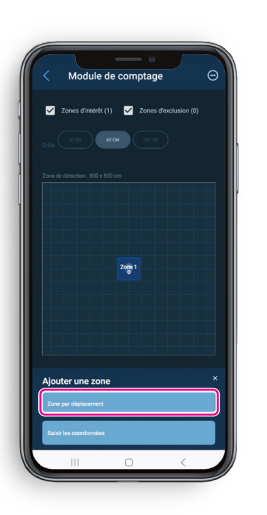

• Choisissez le type de zone : intérêt ou exclusion.

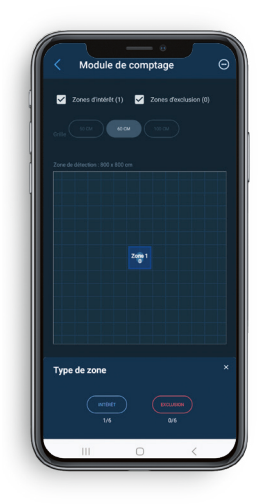

• Déplacez vous dans la pièce et validez l'angle de départ de la zone en création en cliquant sur Angle de départ.

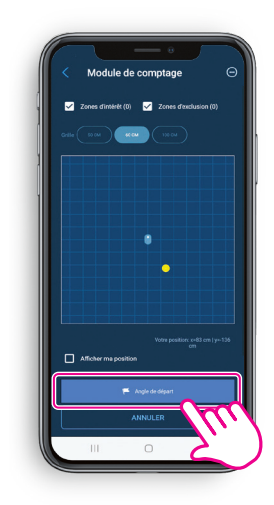

• Déplacez vous et validez l'angle de fin de la zone en création en cliquant sur Angle de fin.

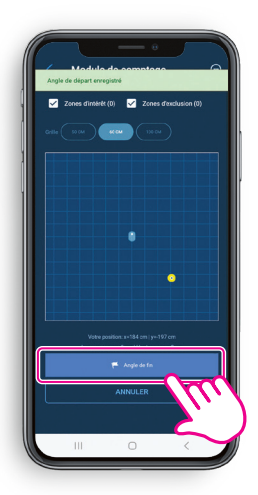

- La zone est créée.
- Répétez l'opération pour chaque zone d'intérêt comme d'exclusion en cliquant sur +

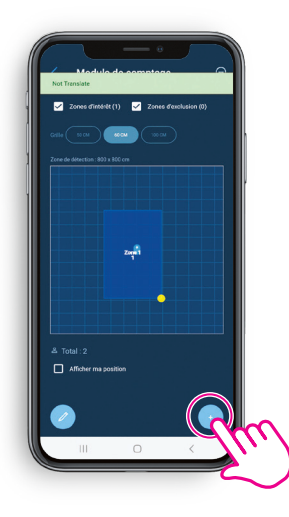

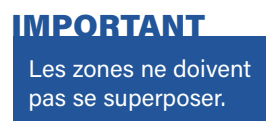

• Vous pouvez modifier les coordonnées et la surface de la zone.

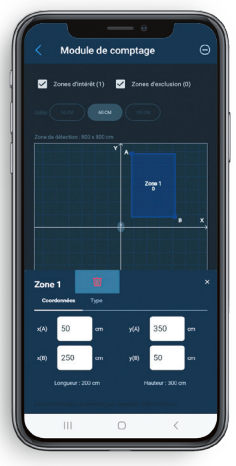

Éviter les zones de recouvrement entre 2 capteurs.

Prévues pour filtrer les zones de

**Création des zones : 6 zones d'intérêt au maximum /**

Pour la création des zones, il est nécessaire de se placer à 80 cm des obstacles (tables, bureaux …) pour placer les coordonnées des angles de départ et de fin. **Utilisation des zones d'exclusions :**

zones d'intérêt.

**NOTE** 

passages.

**6 zones d'exclusion au maximum.** Comptage uniquement sur les

Exclure des appareils ayant des variations rapides de température.

#### **ASTUCE**

Vous aurez : **6 zones d'intérêt maximum** et **6 zones d'exclusion maximum**

### 7. MODULE DE COMPTAGE - CRÉATION D'UNE ZONE MANUELLE PAR SAISIE DE COORDONNÉES

- Choisissez Saisir les coordonnées.
- Choisissez le type de zone : intérêt ou exclusion.
- La zone s'affiche au centre de l'écran.
- Renseignez ensuite les coordonnées du point A et B souhaitées.
- Cliquez sur ✓ pour valider.

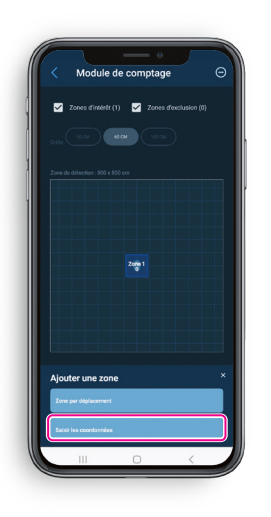

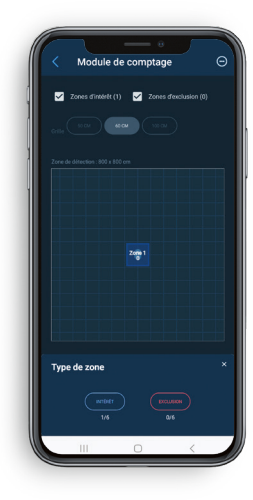

Module de comptage  $\blacksquare$  $rac{1}{2}$ 

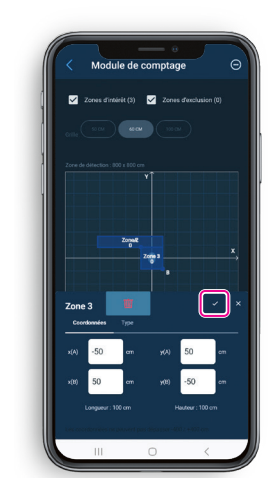

• La zone est maintenant créée.

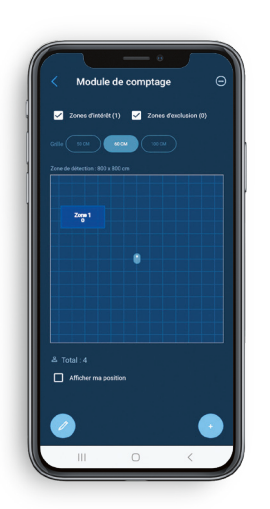

### L<sub>legrand</sub>

# UTILISATION DE L'APP. CLOSE UP (SUITE)

### 8. FONCTIONS AVANCÉES

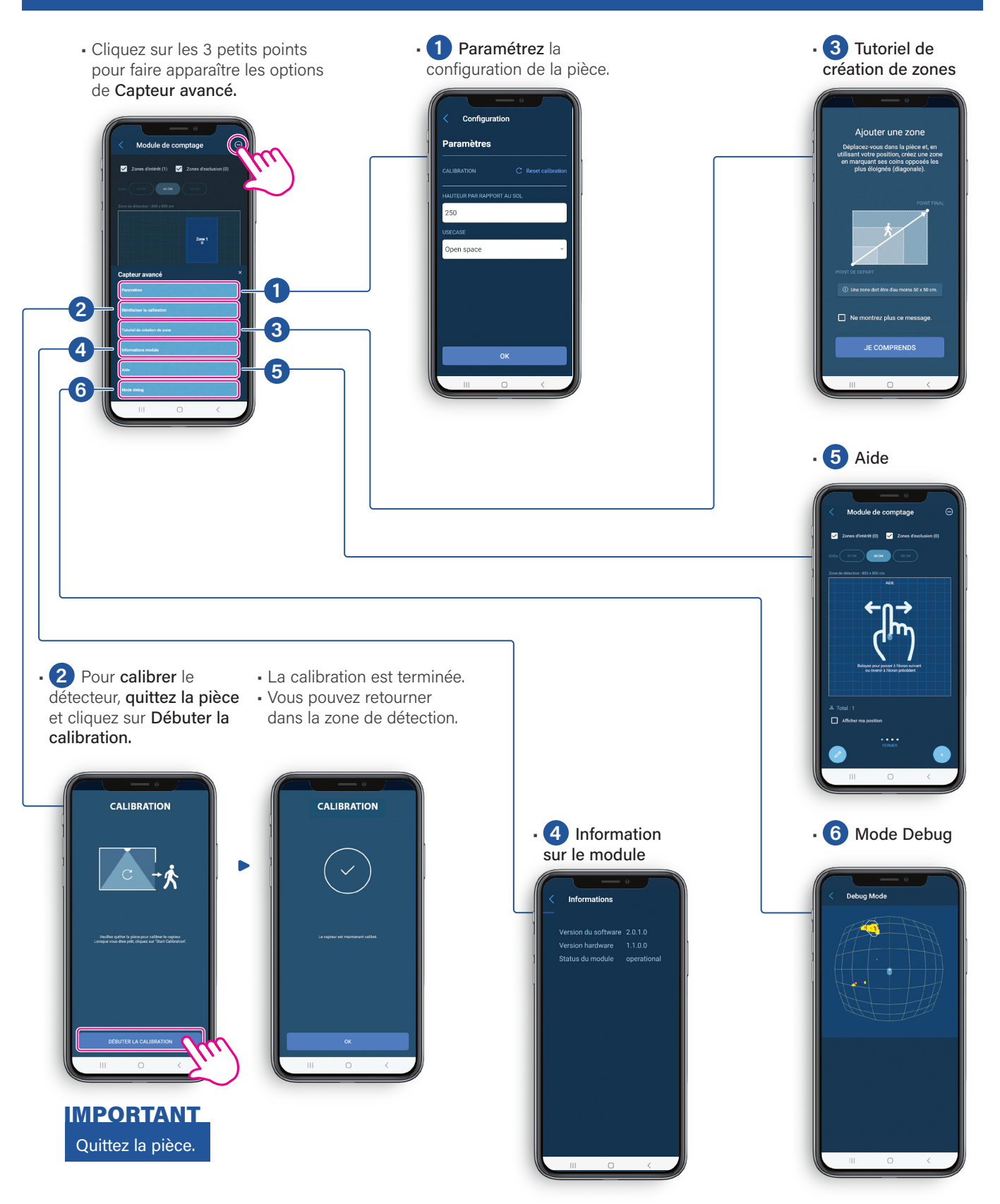

### 9. CALIBRATION

Le produit est opérationnel après 5 minutes de fonctionnement. Le produit va s'autocalibrer en 20 min (adaptation à son environnement). Pour le calibrer immédiatement, lancer une calibration à partir de Close Up.

- Cliquez sur les 3 petits points pour faire apparaître les options de Capteur avancé.
- Cliquez sur Réinitialiser la calibration.

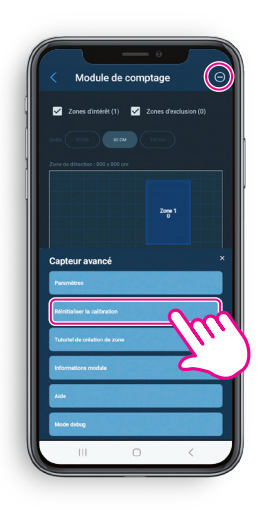

• Pour calibrer le détecteur, quittez la pièce et cliquez sur Débuter la calibration.

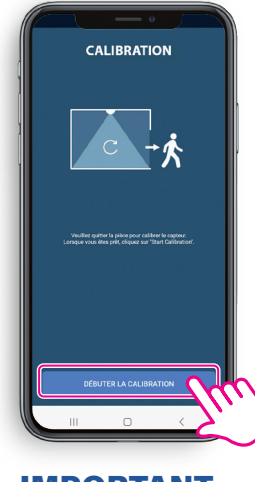

Quittez la pièce. IMPORTANT

- La calibration est terminée.
- Vous pouvez retourner dans la zone de détection.

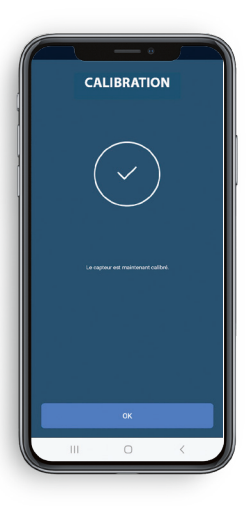

#### **NOTE**

Lors de la calibration, les points chauds qui correspondent à des équipements électriques (écrans, éclairages, convecteurs…) sont automatiquement traités comme fond de l'image et ne sont pas comptabilisés comme personne.

# 10. MISE À JOUR DU PRODUIT

• Connectez-vous en Bluetooth au détecteur.

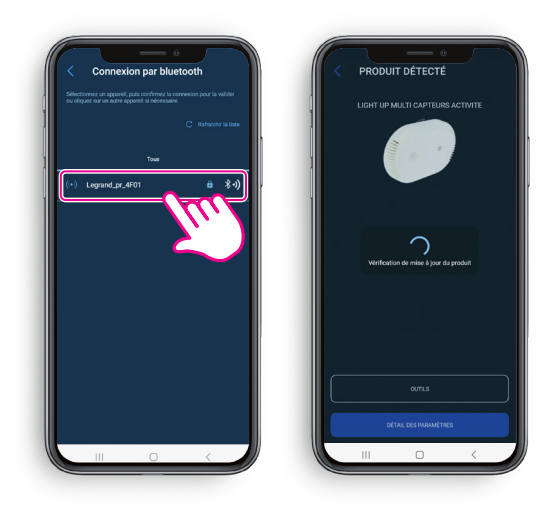

• Cliquez sur Mettre à jour maintenant pour lancer la mise à jour.

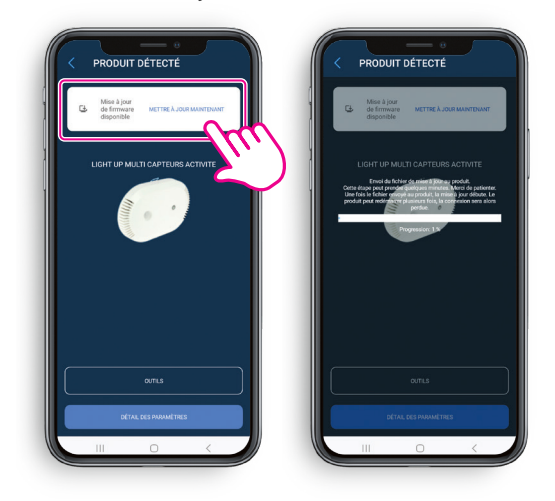

• Le fichier de mise à jour a bien été envoyé au détecteur.

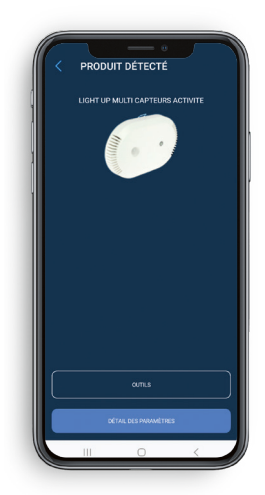

• Le détecteur clignote en cyan durant la mise à jour. Cette étape nécessite un redémarrage du détecteur.

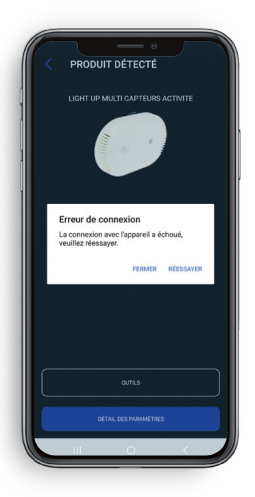

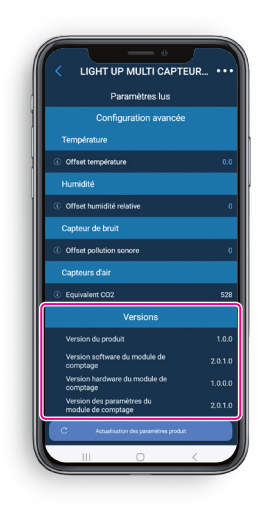

#### **ASTUCE**

Il est possible de vérifier la version du produit dans la liste des paramètres en ayant activé "la vue avancée".

### CAS D'USAGES

Les modes de fonctionnement décrits dans ce guide sont des configurations types correspondant à des usages définis. Pour chaque mode de fonctionnement, il est impératif de vérifier le bon positionnement et la bonne configuration des produits.

### SALLE DE RÉUNION

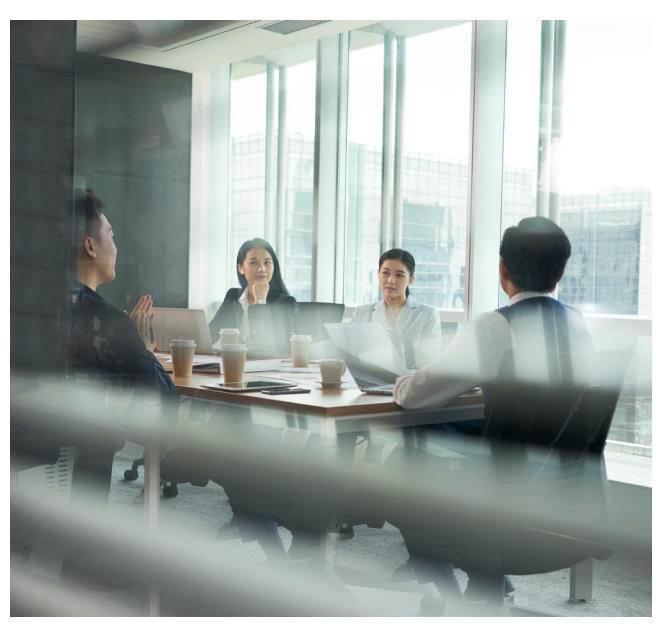

#### • Définition :

Espace où les personnes (en moyenne une dizaine de personnes) sont proches les unes des autres (environ 80 cm).

Il y a une forte probabilité que les personnes entrent et sortent de la salle de manière groupée. Elles bougent peu (pas de déplacement) mais peuvent s'étaler : déployer un ordinateur, se pencher vers une autre personne. L'accès à l'espace se fait par une seule entrée.

#### • Attendus :

95 % de fiabilité sur le comptage des personnes dans la minute suivant leur installation. Libération de l'espace (retour à zéro de la présence et du comptage) dans les trois minutes (maximum) suivant le départ des participants.

#### • Gestion des zones :

Zone d'intérêt : Peu ou pas de pertinence à créer ce type de zones dans une salle de réunion. Zone d'exclusion : Filtrage des zones de passage (entrée de la salle).

#### OPEN SPACE

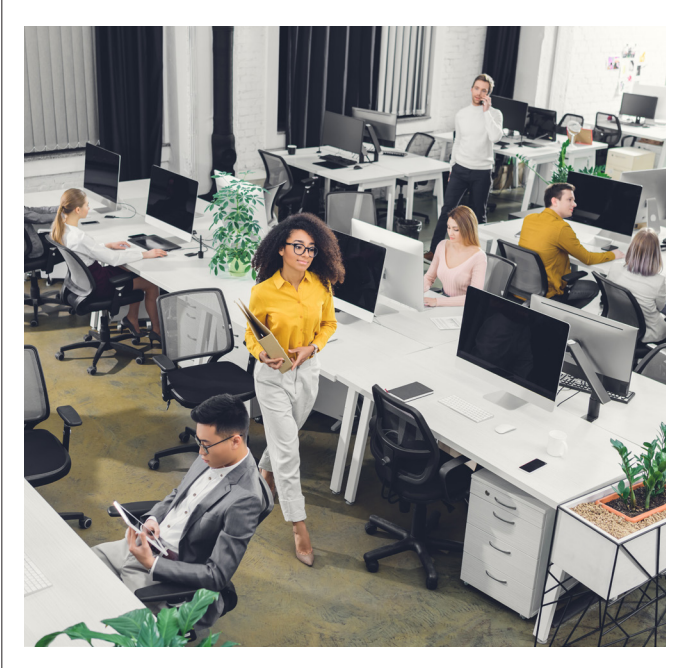

#### • Définition :

Espace de travail collectif (moins de 20 personnes) où les bureaux ne sont pas séparés par des cloisons (espace ouvert) Les personnes sont espacées (environ 1,2 m) les unes des autres. Il y a une forte probabilité que les personnes entrent et sortent de manière isolée ou par petits groupes. Elles sont susceptibles de bouger et d'interagir entre elles.

L'accès à l'espace est possible depuis toutes les directions.

• Attendus :

90 % de fiabilité sur le comptage des personnes dans la minute suivant l'entrée d'une ou plusieurs personnes. Libération de l'espace se fait dans les 12 minutes maximum suivant le départ de la dernière personne (en moyenne moins de 3 minutes).

#### • Gestion des zones :

Zone d'intérêt : Possibilité de créer jusqu'à 6 zones en fonction de l'organisation de l'espace. Zone d'exclusion : Filtrage des zones de passage, Eviter les zones de recouvrement entre 2 capteurs.

# CAS D'USAGES (SUITE)

#### BUREAU MOYEN

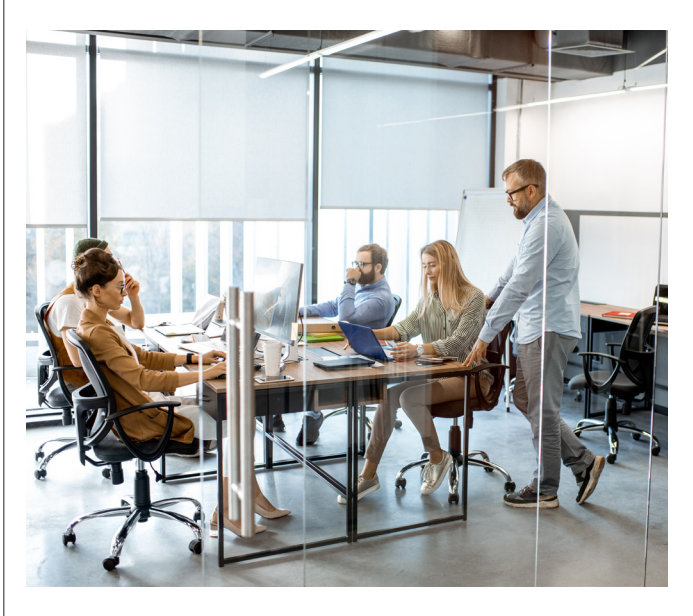

#### • Définition :

Espace de travail, inférieur à 40 m<sup>2</sup>, dans lequel les personnes sont peu nombreuses, (moins de 6 personnes). Les personnes sont espacées (environ 1,2m) les unes des autres. Il y a une forte probabilité que les personnes entrent et sortent de manière isolée ou par petits groupes. Elles sont susceptibles de bouger et d'interagir entre elles. L'accès à l'espace se fait généralement par une seule entrée.

#### • Attendus :

90 % de fiabilité sur le comptage des personnes dans la minute suivant l'entrée d'une ou plusieurs personnes. Libération de l'espace se fait dans les 12 minutes maximum suivant le départ de la dernière personne (en moyenne moins de 3 minutes)

#### • Gestion des zones :

Zone d'intérêt : Possibilité de créer jusqu'à 6 zones en fonction de l'organisation de l'espace. Zone d'exclusion : Filtrage des zones de passage.

#### ZONE DE PASSAGE

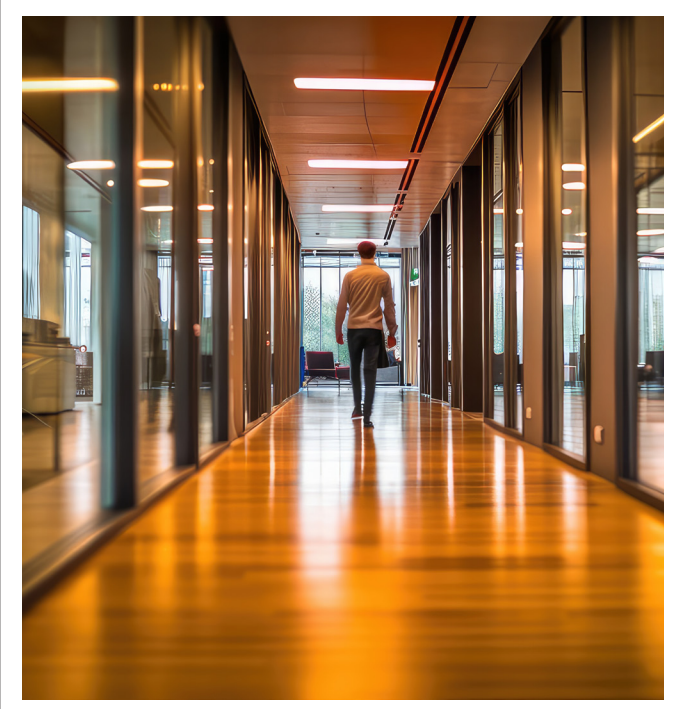

#### • Définition :

La zone de passage désigne un espace conçu pour faciliter le passage des individus entre différents secteurs d'un bâtiment, tels que les couloirs, les entrées principales, les vestibules… Cette zone se caractérise par un flux élevé de personnes se déplaçant dans diverses directions, souvent de manière rapide et transitoire. Contrairement aux environnements statiques comme les salles de réunion ou les bureaux, les zones de transition ne sont pas destinées à accueillir des occupants pour des durées prolongées. Ce cas est particulièrement approprié au suivi de la localisation des personnes.

#### • Attendus :

80 % de fiabilité sur le comptage des personnes dans les 10s suivant l'entrée d'une ou plusieurs personnes dans l'espace. Libération de l'espace se fait en moins de 30s suivant le départ de la dernière personne.

#### • Gestion des zones :

L'utilisation des zones d'intérêt n'est pas préconisée. Zone d'exclusion : exclure les zones ou la détection (et donc éclairage) n'est pas souhaitée, éviter les zones de recouvrement entre 2 capteurs.

# MATRICE DE FLUX

La matrice de flux précise les flux réseaux utilisés par le produit pour la configuration et l'exploitation.

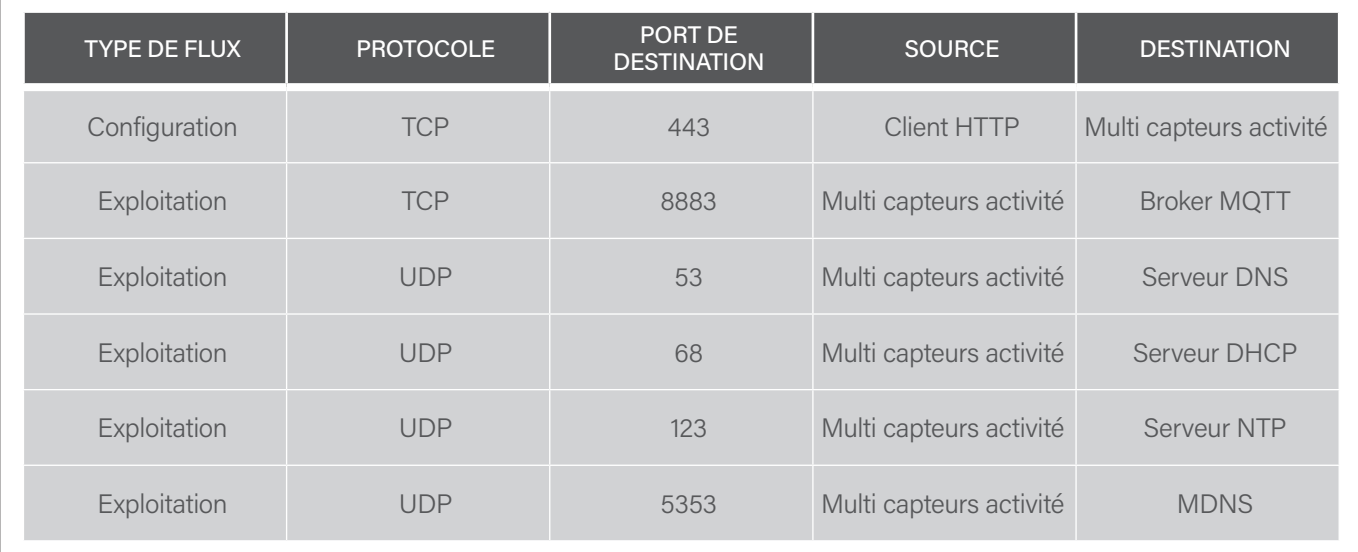

 $\overline{\phantom{a}}$ 

### 1. PRÉREQUIS

- Connaître l'adresse IP du produit, il est possible de l'obtenir de plusieurs façons :
- En se connectant sur le produit avec l'application Close Up et en lisant tous les paramètres du produit.
- En réalisant une requête mDNS si notre pc est connecté sur le même sous-réseau que le produit, exemple avec dns-sd :

dns-sd -B legrand. tcp

puis faire un ping sur l'instance name, en ajoutant le suffixe .local

ping LGR-ACTIVITY-0004742C0012.local

Dans les exemples suivants, curl est installé pour envoyer les requêtes HTTP. Les exemples utilisent aussi jq, cette commande permet juste la mise en forme du json et est optionnelle.

### 2. PREMIÈRE UTILISATION

L'API HTTP REST utilise une authentification basique pour gérer les droits d'accès au produit.

L'utilisateur est toujours admin.

Le mot de passe en sortie d'usine est Password\_XXXXXX avec XXXXXX les 6 derniers caractères de l'adresse MAC.

Dans l'exemple suivant, l'adresse MAC du produit est 00:04:74:2C:00:12, le mot de passe par défaut est Password\_2C0012.

#### **NOTE**

}

Le produit embarque une documentation de l'API REST qui permet également de tester les différents endpoints. Pour y accéder, utiliser l'URL suivante https://[ip du produit]/v1/swagger.

Il est nécessaire de modifier ce mot de passe pour utiliser l'ensemble des routes de l'API, sinon le produit répond un code erreur 403.

> curl -X GET -u "admin:Password\_2C0012" --insecure https://10.2.42.174/v1/configuration/mqtt | jq .

{ "status": "Forbidden",

"description": "Set user authentication to access this method"

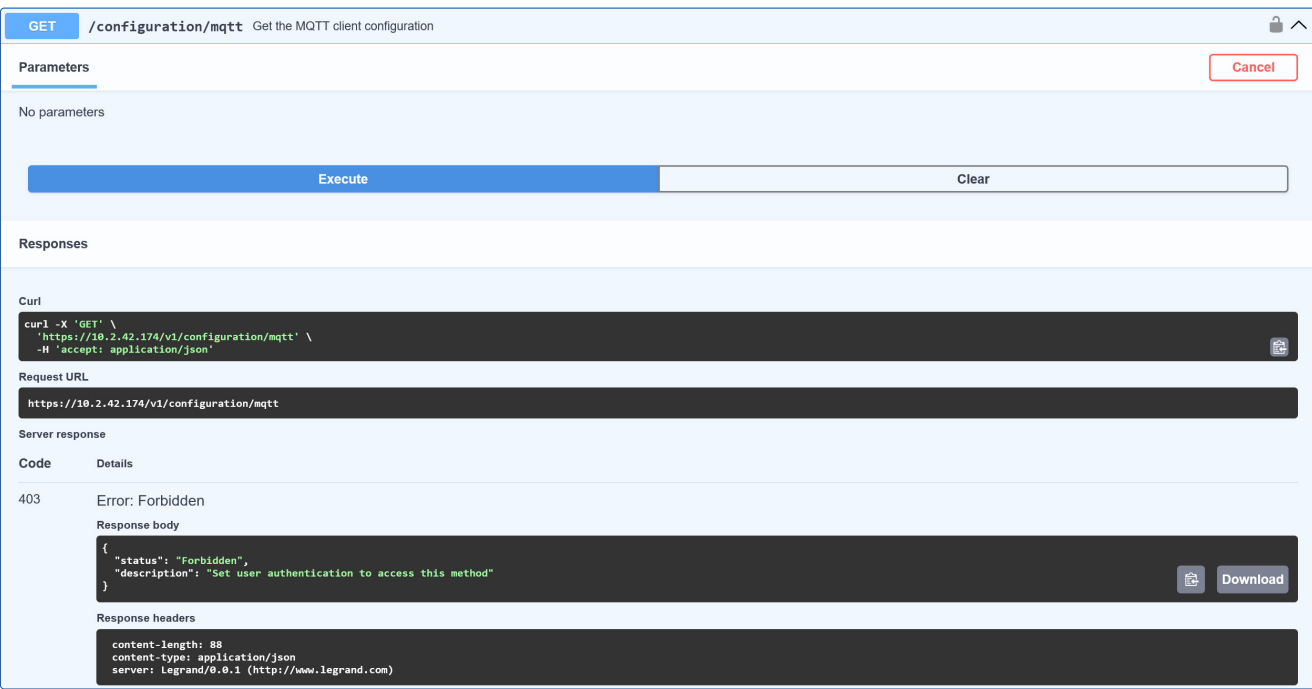

### 2. PREMIÈRE UTILISATION (SUITE)

Modification du mot de passe avec curl.

> curl -X POST -u "admin:Password\_2C0012" -H "Content-Type: text/plain" -d "Password\_demo1" --insecure https://10.2.42.174/v1/configuration/user\_password | jq .

{ "status":"ok" }

Modification du mot de passe avec la documentation OpenAPI

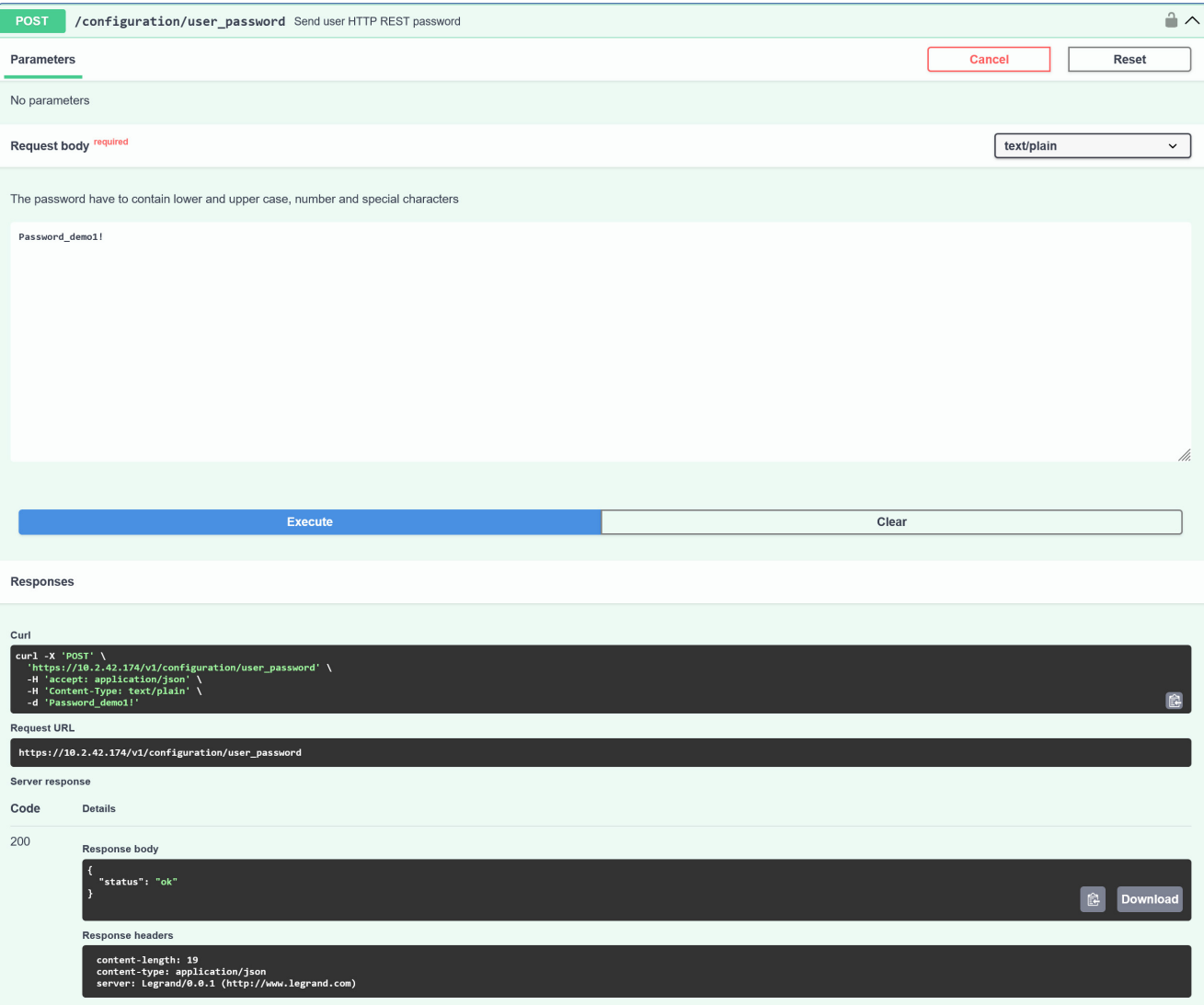

### **3. CONFIGURATION DU CLIENT MQTT**

Exemple de configuration du client avec curl

> curl -X POST -u "admin:Password\_demo1" -H "Content-Type: application/json" -d "{\"mqtt\":[{\"enable\":true, \"server\":\"c320119151834cbfa931bc564255535d.s2.eu.hivemq.cloud\", \"clientPrefix\":\"demo\",\"login\":\"LG2C0012\",\"password\":\"Password\_2C0012!\", \"clientId\":\"sensup\_2C0012\",\"ssl\":true,\"certificateId\":0,\"port\":8883, \"keepAlive\":60,\"qos\":1}]}" --insecure https://10.2.42.174/v1/configuration/mqtt | jq .

{ "status": "ok", "macAddress": "00:04:74:2C:00:12" }

Exemple de configuration du client MQTT avec la page OpenAPI

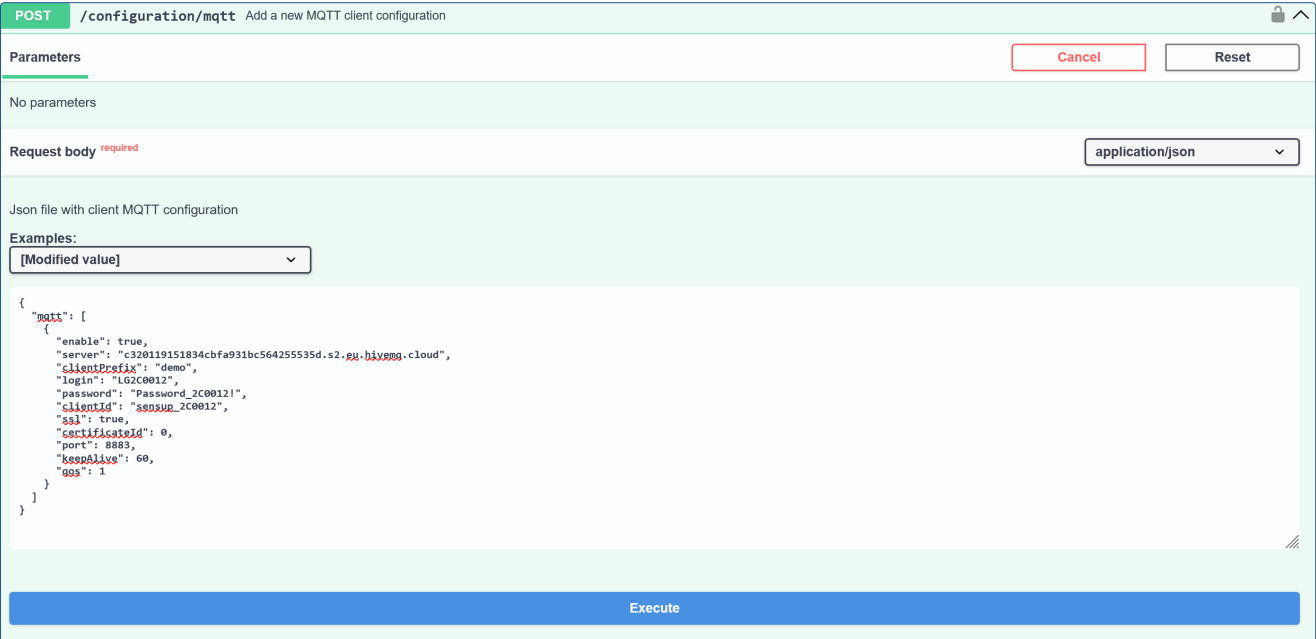

### **3. CONFIGURATION DU CLIENT MQTT (SUITE)**

Il est possible de retrouver la configuration actuelle (hors mot de passe).

curl -X GET -u "admin:Password\_demo1" --insecure https://10.2.42.174/v1/configuration/mqtt | jq .

```
{
"mqtt": [
{
"enable": true,
"server": "c320119151834cbfa931bc564255535d.s2.eu.hivemq.cloud",
"clientPrefix": "demo",
"login": "LG2C0012",
"password": "***************",
"clientId": "sensup_2C0012",
"ssl": true,
"certificateId": 0,
"port": 8883,
"keepAlive": 60,
"qos": 1
}
]
}
```
Dans cet exemple, le serveur utilise une connexion TLS avec authentification du serveur. Il faut donc envoyer le certificat CA du serveur pour que le produit puisse vérifier le certificat fourni par le serveur.

Exemple de configuration du certificat CA serveur par curl

curl -X POST -u "admin:Password\_demo1" --data-binary @hivemqca.pem --insecure https://10.2.42.174/v1/configuration/mqtt/ca\_cert | jq.

{ "status": "ok" }

# **3. CONFIGURATION DU CLIENT MQTT (SUITE)**

Exemple de configuration du certificat CA serveur par la page OpenAPI

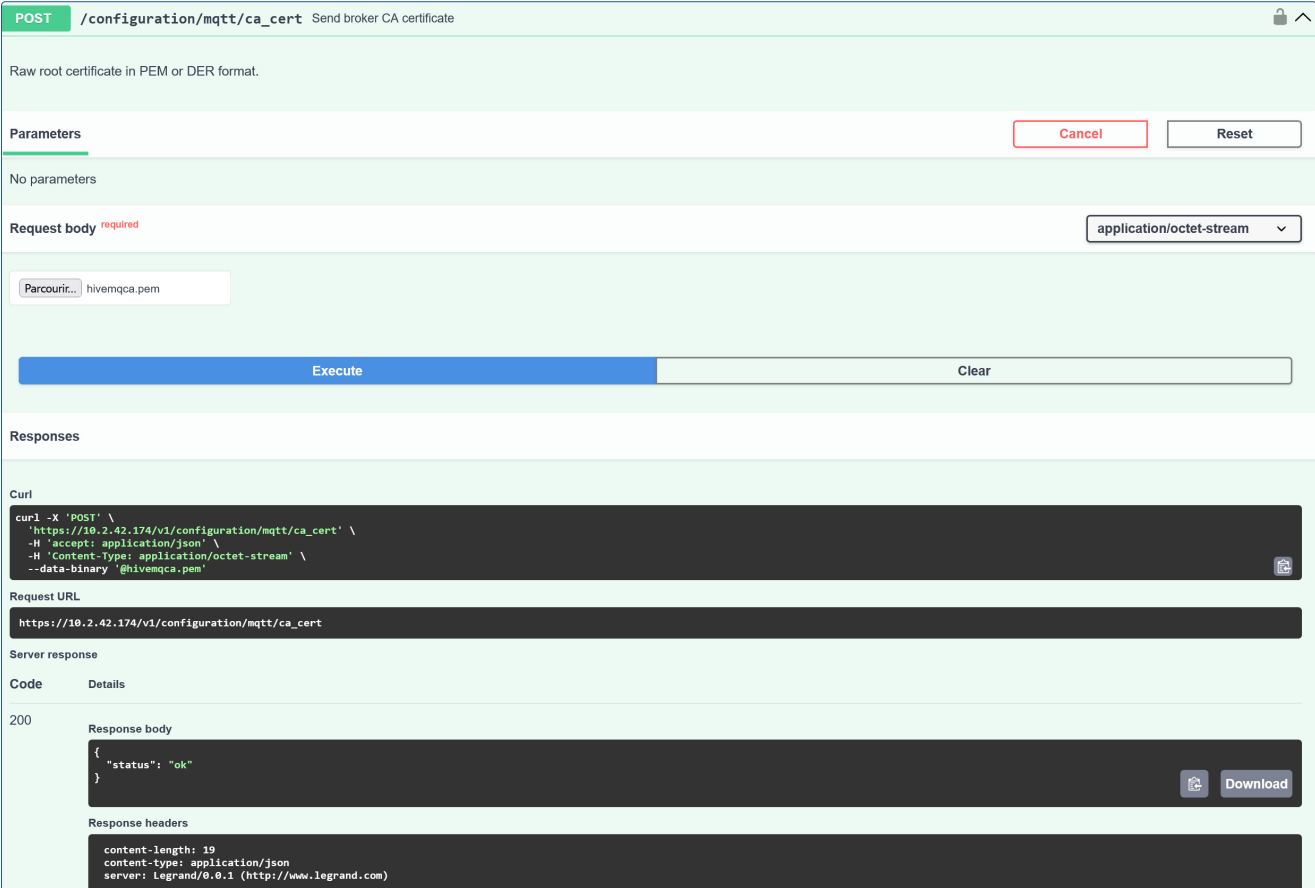

La configuration d'une double authentification TLS est possible mais non documentée dans ce document. Il est possible d'avoir une indication de l'état du client MQTT en interrogeant le statut du produit.

### **3. CONFIGURATION DU CLIENT MQTT (SUITE)**

Exemple de statut d'erreur par curl

> curl -X GET -u "admin:Password\_demo1" --insecure https://10.2.42.174/v1/status | jq .

{ "reference": "048591", "device\_model": "light-up-activity", "build\_type": "pre-production", "mac": "00:04:74:2C:00:12", "ip\_v4": "10.2.42.174", "binary\_package": "0.3.0", "application": "1.5.4", "connectivity": { "app": "0.0.28", "softdevice": "0x006ACFC1" }, "pcm": { "software": "2.0.1.0", "hardware": "1.0.0.0", "parameters": "2.0.1.0", "status": "operational" }, "mqtt": [ { "status": "not\_connected", "configuration": "done", "error": "CLIENT NOT AUTHORIZED" }

] }

# 3. CONFIGURATION DU CLIENT MQTT (SUITE)

#### Exemple de statut d'erreur sur la page OpenAPI

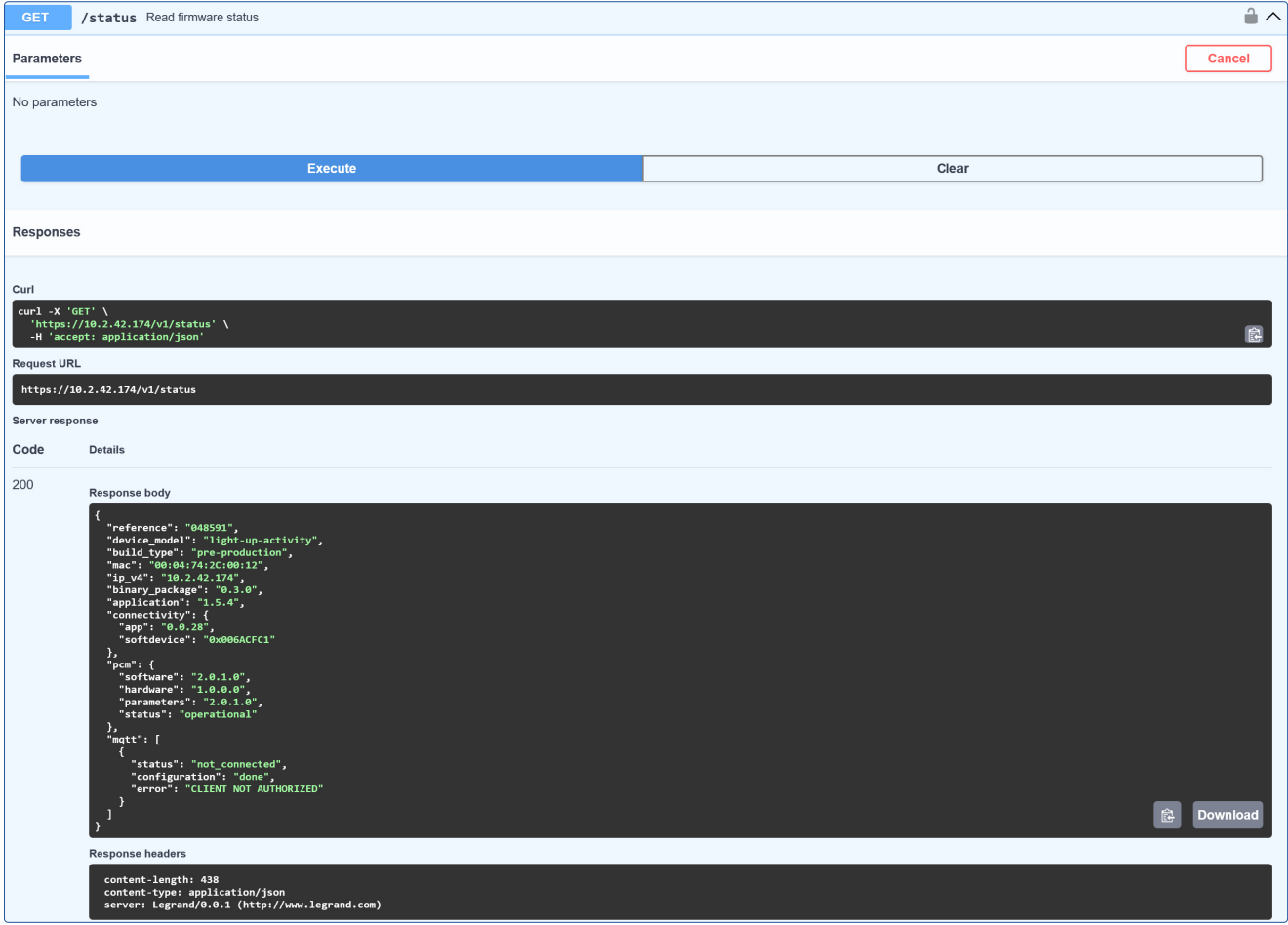

### **3. CONFIGURATION DU CLIENT MQTT (SUITE)**

Exemple de statut ok sur curl

curl -X GET -u "admin:Password\_demo1" --insecure https://10.2.42.174/v1/status | jq.

```
{
"reference": "048591",
"device_model": "light-up-activity",
"build_type": "pre-production",
"mac": "00:04:74:2C:00:12",
"ip_v4": "10.2.42.174",
"binary_package": "0.3.0",
"application": "1.5.4",
"connectivity": {
"app": "0.0.28",
"softdevice": "0x006ACFC1"
},
"pcm": {
"software": "loading",
"hardware": "loading",
"parameters": "loading",
"status": "start-up"
},
"mqtt": [
{
"status": "connected",
"configuration": "done"
}
]
```
}

# 3. CONFIGURATION DU CLIENT MQTT (SUITE)

#### Exemple de statut ok sur la page OpenAPI

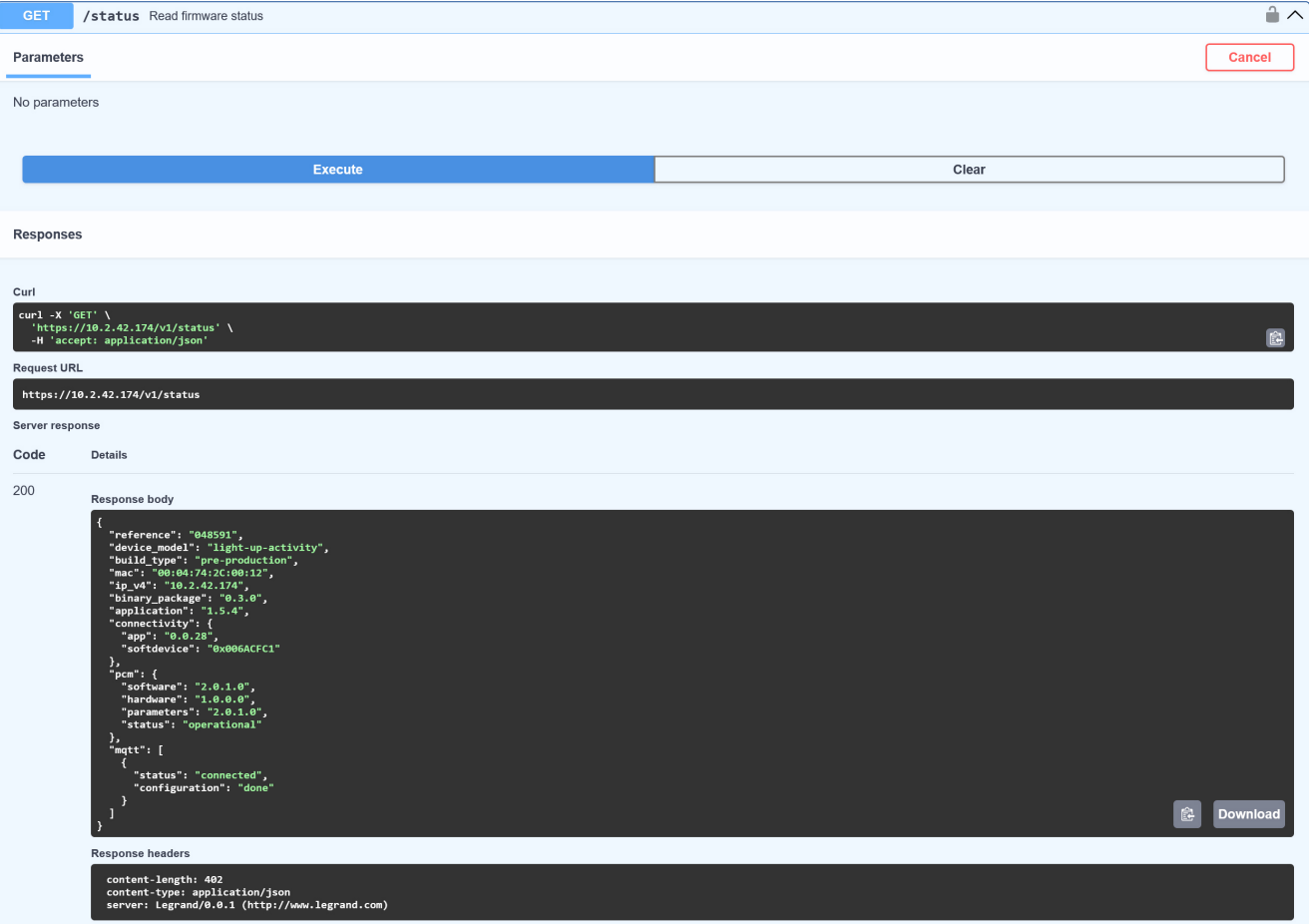

# 3. CONFIGURATION DU CLIENT MQTT (SUITE)

En connectant un client MQTT sur ce même broker, on peut vérifier le bon envoi des métriques.

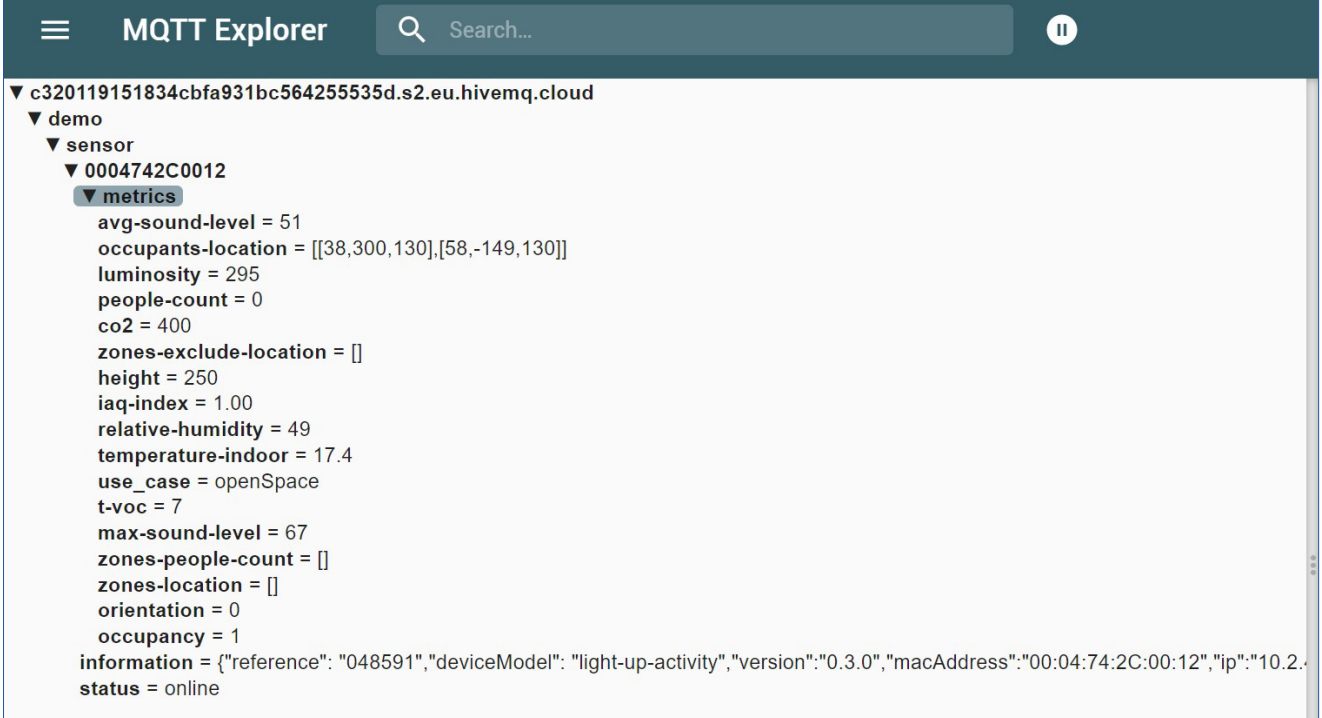

### 4. CONFIGURATION DE LA FRÉQUENCE D'ENVOI DES MÉTRIQUES

Le client MQTT possède une configuration par défaut (sortie d'usine ou après procédure de retour en configuration usine). Requête sur la configuration sur l'envoi des métriques sur curl

curl -X GET -u "admin:Password\_demo1" --insecure https://10.2.42.174/v1/configuration/metrics\_broker | jq.

```
\lceil{
"id": 0,
"period": 60,
"on_change": 0.25
},
{
"id": 1,
"period": 60,
"on_change": 1
},
{
"id": 2,
"period": 60
},
{
"id": 4,
"period": 60
},
{
"id": 5,
"period": 60
},
{
"id": 6,
"period": 60,
"on_change": 1
},
{
"id": 7,
"period": 60
},
{
"id": 8,
"period": 60
},
{
"id": 9,
"period": 60
},
{
"id": 10,
"period": 60
},
{
"id": 11,
"period": 60,
"on_change": true
},
```
# 4. CONFIGURATION DE LA FRÉQUENCE D'ENVOI DES MÉTRIQUES (SUITE)

{ "id": 12, "period": 60, "on\_change": true } ]

Cette configuration est modifiable.

Exemple de modification de la fréquence d'envoi des métriques par openAPI

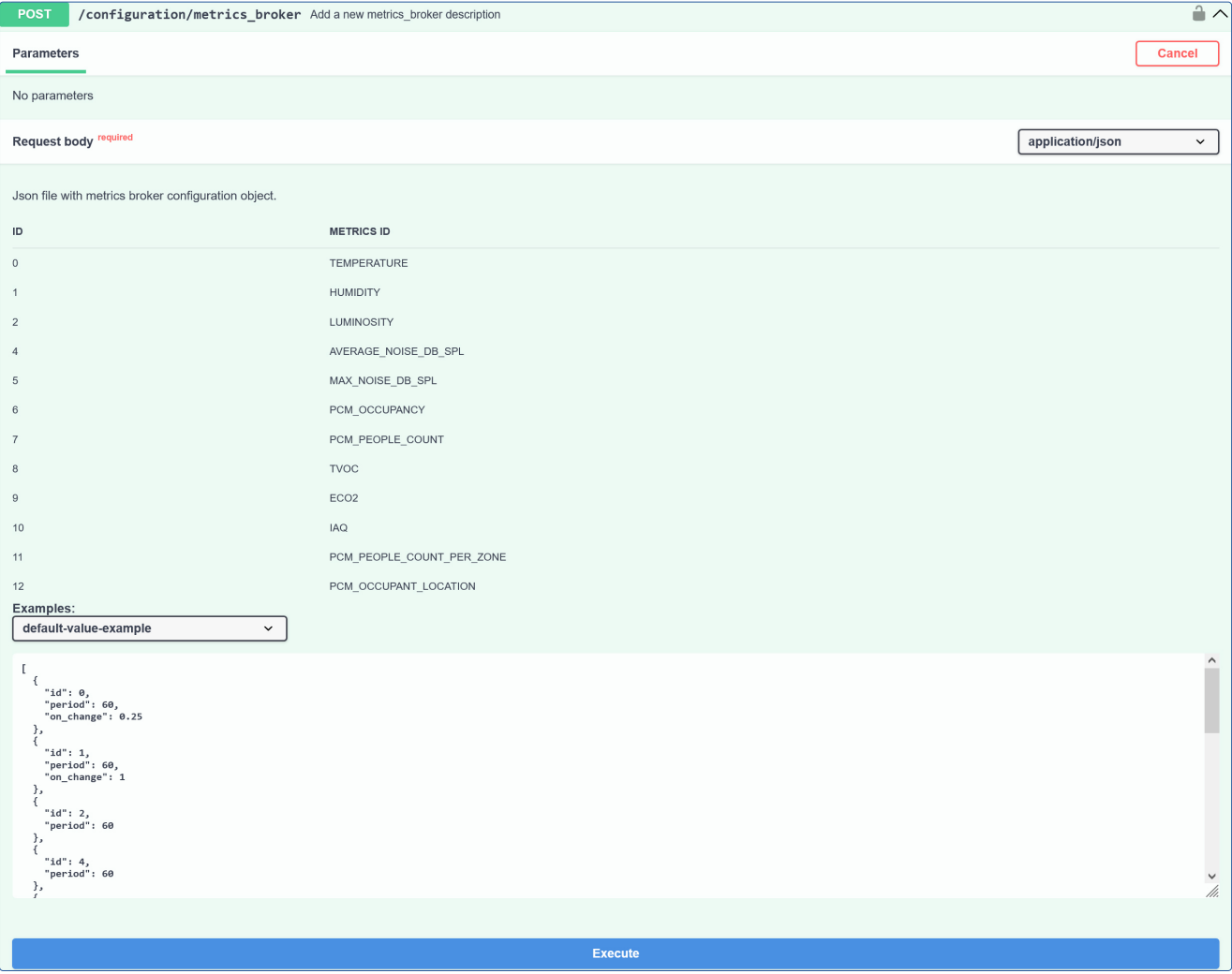

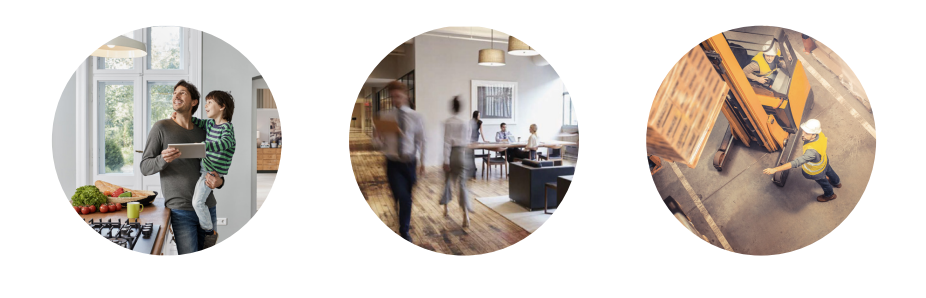

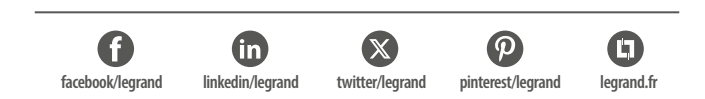

# Service **Relations Pro**

**0810 48 48 48 Service gratuit**

**+ prix appel**

du lundi au vendredi 8h à 18h 128 av. de Lattre de Tassigny 87045 Limoges Cedex - France E-mail : accessible sur legrand.fr

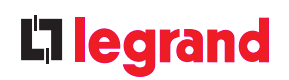